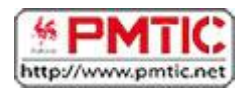

# NAVIGUER : PREMIERS PAS

## Usages

Nous vous proposons ici de parcourir les principaux usages que nous pouvons faire d'Internet.

## Communiquer

On peut communiquer en direct par téléphone en ligne, par « chat » ou en différé par email, forum, …

- [www.skype.com/](http://www.skype.com/) : appels Internet et téléphoniques
- [www.outlook.com](http://www.outlook.com/) : messagerie en ligne
- [www.facebook.com](http://www.facebook.com/) : réseau social qui vous relie à des amis, des collègues de travail, des camarades de classe…
- [http://forum.doctissimo.fr/:](http://forum.doctissimo.fr/) forum santé
- <http://www.commentcamarche.net/forum/>: forum informatique

### S'informer

Tout, tout de suite ! Sur Internet, vous trouverez des informations sur une multitude de sujets. Que vous cherchiez une recette de cuisine, des horaires de train, le journal télévisé, des informations historiques, une biographie, des commentaires de voyageurs sur un hôtel, des comparatifs de prix… vous trouverez très certainement votre bonheur !

- [www.sncb.be](http://www.sncb.be/) : horaires des trains en Belgique
- [www.infotec.be](http://www.infotec.be/) : horaires des bus en Wallonie
- [www.rtbf.be](http://www.rtbf.be/) : site de la Radio Télévision Belge Francophone
- [www.rtl.be](http://www.rtl.be/) : la Une de l'actualité
- [www.lameuse.be](http://www.lameuse.be/) : actualité régionale et nationale belge
- [www.lesoir.be](http://www.lesoir.be/) : site d'information en Belgique francophon*e*
- [www.tripadvisor.fr](http://www.tripadvisor.fr/) : avis d'hôtels, restaurants, activités, voyage ...
- [www.marmiton.org](http://www.marmiton.org/) : recettes de cuisine
- [www.sport.be](http://www.sport.be/) : actualité sportive en Belgique
- [www.lesnumeriques.com](http://www.lesnumeriques.com/) : s*'*informer pour mieux acheter des appareils numériques

### Partager / Publier

Grâce à Internet, vous pourrez partager plein de choses avec vos amis ou avec des personnes ayant les mêmes passions que vous. Vous pourrez discuter d'un sujet qui vous tient à cœur avec d'autres passionnés ; vous pourrez écrire des commentaires sur des événements politiques…

[www.youtube.com](http://www.youtube.com/) : regarder et partager des vidéos

- [www.flickr.com](http://www.flickr.com/) : partager des photos
- [www.skyrock.com/blog](http://www.skyrock.com/blog) : créer un blog
- [www.wetransfer.com](http://www.wetransfer.com/) : envoyer de fichiers volumineux

### Apprendre

Non seulement vous trouvez sur Internet toutes les informations souhaitées, mais vous pouvez également suivre des cours en ligne. La différence se situe dans l'interactivité : des activités vous sont proposées, un formateur en ligne vous aide, des échanges avec d'autres stagiaires sont possibles … C'est donc beaucoup plus amusant que de lire de longs contenus à l'écran !

- **•** [https://fr.wikipedia.org](https://fr.wikipedia.org/) : encyclopédie libre
- [www.wordreference.com/fr/](http://www.wordreference.com/fr/) : dictionnaires bilingues en ligne gratuits
- $\bullet$  <http://fr.openclassrooms.com/>: cours d'informatique et de sciences
- <http://www.wallangues.be/> : apprendre les langues gratuitement
- <http://www.bescherelle.com/>: conjuguer un verbe
- [www.learn-on-line.be](http://www.learn-on-line.be/) : catalogue de formations en ligne
- [www.pmtic.net](http://www.pmtic.net/) : apprendre l'informatique

### Trouver un emploi

Vous trouverez une série de sites qui vous aideront à trouver un emploi : annonces du Forem ou d'autres sites ; conseils pour écrire votre CV ou pour vous préparer à un entretien d'embauche ; possibilité de poster votre CV en ligne…

- [www.leforem.be/](http://www.leforem.be/) : Service public de l'emploi et de la formation en Wallonie.
- [www.references.be/](http://www.references.be/)
- [www.stepstone.be](http://www.stepstone.be/)
- [www.optioncarriere.be](http://www.optioncarriere.be/)
- [www.monster.be](http://www.monster.be/)
- [www.jobsregions.be](http://www.jobsregions.be/)
- <http://be.indeed.com/>

### Travailler

Un ordinateur connecté est très utile pour certains types d'emploi. Communiquer, utiliser un traitement de texte ou un tableur, traiter des données avec des bases de données, ou tout simplement utiliser les outils sophistiqués nécessaires dans certains postes : l'informatique fait partie du quotidien de la plupart des travailleurs.

- https://drive.google.com/: suite bureautique (traitement de texte, tableur...)
- <http://pixlr.com/>: retoucher des images

## Se simplifier la vie

Grâce à Internet, une série d'actions de la vie quotidienne peuvent être simplifiées. Vous trouverez ainsi des informations pratiques sur toutes sortes de choses ou bénéficierez de services supplémentaires : horaires, tarifs, informations ou formulaires administratifs… Vous pourrez aussi gagner du temps en effectuant vos opérations bancaires ou en remplissant votre déclaration d'impôts en ligne…

- <http://www.belgium.be/fr/>: portail des services publics belges
- [www.taxonweb.be](http://www.taxonweb.be/) : remplir sa déclaration d'impôts en ligne
- [www.pharmacie.be](http://www.pharmacie.be/) : liste des pharmacies (et pharmacies de garde) en Belgique
- [www.medecinbelgique.com/](http://www.medecinbelgique.com/) : trouver un médecin en Belgique
- [www.1307.be/](http://www.1307.be/) : rechercher une adresse ou un numéro de téléphone
- [www.cinenews.be](http://www.cinenews.be/) : consulter les horaires de cinéma en Belgique, les résumés de films, critiques…
- Vous pouvez également accéder à des documents administratifs via le site de votre commune. Ex. : [www.liege.be](http://www.liege.be/)
- Vous pouvez également faire des paiements en ligne via le site de votre banque. Ex. : [https://www.ing.be/,](https://www.ing.be/) [https://www.belfius.be](https://www.belfius.be/) [, www.crelan.be](http://www.crelan.be/)*...*

### Se divertir

Bien entendu, Internet offre une multitude de possibilités de divertissements : téléchargement de musique, de vidéos, jeux en ligne...

- [www.jeuxvideos.com](http://www.jeuxvideos.com/) : premier site d'information sur l'actualité du jeu vidéo
- [www.musicme.com](http://www.musicme.com/) : écouter gratuitement et télécharger de la musique
- [www.youtube.com](http://www.youtube.com/) : regarder et partager des vidéos
- [www.quefaire.be](http://www.quefaire.be/) : trouver des loisirs, activités, sorties en Belgique

### Vendre et acheter

Les services commerciaux sont nombreux sur Internet. Il peut s'agir d'entreprises commerciales qui vendent leurs produits (par exemple les entreprises de vente par correspondance offrent toutes leurs services en ligne). Il existe aussi des sites de vente aux enchères qui permettent d'acheter et de vendre très simplement tout ce que vous voulez ! Vous économisez ainsi de l'argent en achetant des objets d'occasion ou en vidant votre grenier !

- [www.ebay.be](http://www.ebay.be/) : site d'enchères et petites annonces
- [www.2ememain.be/](http://www.2ememain.be/) : vendre et acheter des articles neufs et de seconde main
- [www.amazon.fr](http://www.amazon.fr/) : achat et vente en ligne
- [www.immoweb.be](http://www.immoweb.be/) : 1er site immobilier en Belgique

## Accéder à un site

Pour accéder à un site Internet, on utilise un "**navigateur**". Il existe plusieurs navigateurs, mais les plus utilisés sont :

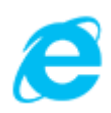

### Internet Explorer :

Internet Explorer est édité par Microsoft. Ce navigateur est intégré par défaut au système d'exploitation Windows, jusqu'à la version 8. [Pour télécharger Internet Explorer](http://www.microsoft.com/france/windows/internet-explorer/telecharger-ie9.aspx)

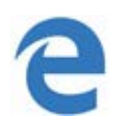

### Microsoft Edge :

Microsoft Edge est le nouveau navigateur développé par Microsoft pour remplacer Internet Explorer. Il est intégré aux PC à partir de la version 10 de Windows. [Pour télécharger Microsoft Edge](https://www.microsoft.com/fr-be/windows/microsoft-edge)

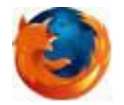

### Mozilla Firefox

Mozilla Firefox est un logiciel libre. Il est gratuit et disponible pour diverses versions de Windows, Mac, Linux, Android et iOS. [Pour télécharger Mozilla Firefox](http://www.mozilla-europe.org/fr/)

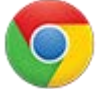

### Google Chrome

Google Chrome est un navigateur développé par Google basé sur le projet libre Chromium et fonctionnant sous Windows, Mac, Linux, Android et iOS. [Pour télécharger Google Chrome](https://www.google.com/intl/fr/chrome/browser/)

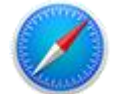

### Safari

Ce navigateur est développé par Apple, il est installé par défaut sur les appareils de la marque Apple. [Pour télécharger Safari](http://www.apple.com/safari/)

Pour accéder à un site Internet, il faut double-cliquer sur l'icône du navigateur afin d'ouvrir une fenêtre.

Il suffit ensuite de taper l'adresse du site dans la **barre d'adresse** d'un navigateur web.

La barre d'adresse se situe tout au-dessus de la page du navigateur :

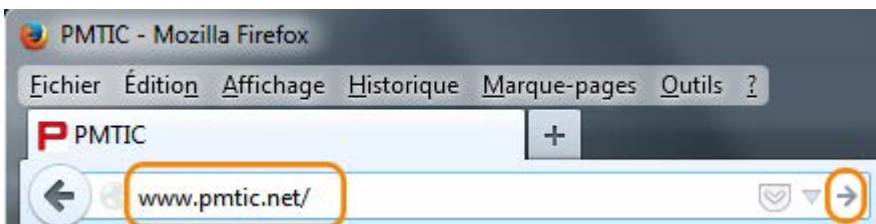

On y inscrit l'adresse souhaitée puis on valide soit en tapant sur la touche "**Enter**", soit en cliquant sur la flèche à droite de la barre (disponible sur certains navigateurs).

# Adresses

Un **nom de domaine** est une **série de mots** séparés par des points, comme [www.wallonie.be](http://www.wallonie.be/)

 Les mots désignent des sous-parties d'Internet, du plus précis au plus général, un peu comme si on écrivait :

laposte.couvin.province-namur.wallonie.belgique.

- Le plus général, à droite, désigne
	- o un **pays** s'il est composé de **deux lettres** (.be = Belgique, .fr = France, ...), ou
	- o un **type d'organisation** s'il est composé de **trois** (ou quatre) **lettres** (.com = société commerciale, .org = organisme non commercial, .net= organisme en relation avec Internet, etc.)
- Le **mot le plus à gauche** désigne l'ordinateur, voire un service sur l'ordinateur (un serveur web par exemple).
- **L'adresse Internet** ou URL est ce qu'il faut fournir au navigateur pour visualiser une page d'un site web.

### Cette adresse a la forme :

http://www.unserveurweb.org/dossier/sous-dossier/pageweb.html Elle comporte, de gauche à droite :

- le protocole (**HTTP**) suivi de "://" ;
- le nom du serveur;
- éventuellement, un emplacement sur le serveur;
- le nom de fichier d'une page web.

## Les principaux boutons du navigateur

Vous pouvez donc surfer (naviguer) sur le Web en cliquant uniquement des hyperliens. Mais, à l'usage, vous utiliserez également les **boutons du navigateur**.

Pourquoi ?

Parce que, pendant une « session de connexion » c'est-à-dire entre le moment où vous vous connectez à Internet et le moment où vous vous en déconnectez, ces boutons vous permettent d'effectuer une série d'actions intéressantes.

Durant cette « session de connexion », vous allez visiter de nombreuses pages, sans suivre un ordre précis.

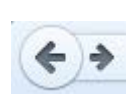

Le navigateur a enregistré votre chemin à travers les pages. Vous pouvez donc, grâce à ces boutons, refaire votre chemin en sens inverse, "faire des pas en avant et en arrière" à travers toutes les pages visitées pendant une session.

Ce bouton permet de revenir en un clic à votre page d'accueil, c'est-à-dire la page qui apparaît sur votre écran lorsque vous vous connectez.

Lorsque le téléchargement d'une page est trop long, vous pouvez l'interrompre  $\times$ en cliquant sur ce bouton.

Ce bouton permet de « **rafraîchir** » le contenu de votre page pour être sûr  $\mathcal{C}^i$ qu'elle affiche bien les derniers changements.

### Les onglets des navigateurs

Actuellement, les navigateurs fonctionnent généralement avec des onglets. Cela signifie que les pages que vous ouvrez se superposent et sont accessibles grâce aux onglets. Dans l'exemple ci-dessous, cliquer sur les divers onglets vous mène dans différents sites que vous avez déjà consultés.

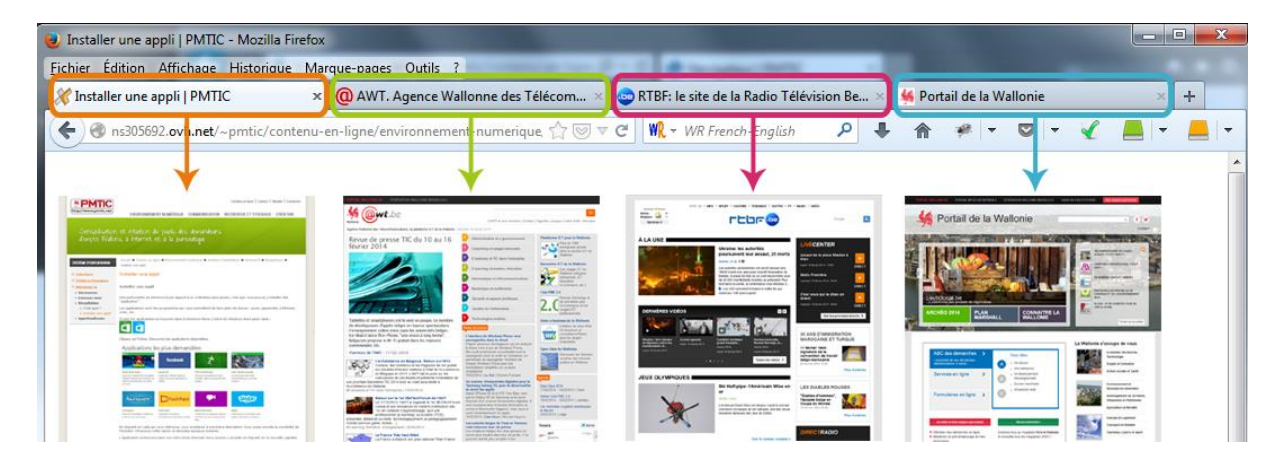

## **Hyperliens**

Pour naviguer dans un site Web, on utilise le plus souvent les hyperliens. Un lien ou hyperlien est une partie d'un document Web sur lequel on clique pour accéder à :

- une autre partie de la même page Web;
- une autre page sur le même site Web;
- un autre site Web.

On reconnaît souvent un lien en passant le pointeur de la souris au-dessus : celui-ci se

√ր) change alors en petite main.

Remarques :

- La couleur par défaut de ces hyperliens peut être modifiée par le webmaster pour mieux s'harmoniser avec la palette de couleurs de son site. La norme standard est le « bleu souligné » pour liens sur lesquels vous n'avez jamais cliqué et « mauve souligné » quand vous avez déjà visité ce lien.
- Vous constaterez que la cible du lien (la page Web visée par le lien) peut s'ouvrir dans la fenêtre déjà ouverte (comme les pages précédentes ou suivantes) ou dans une nouvelle fenêtre (comme les sites des trois Communautés).

## L'hyperlien peut être :

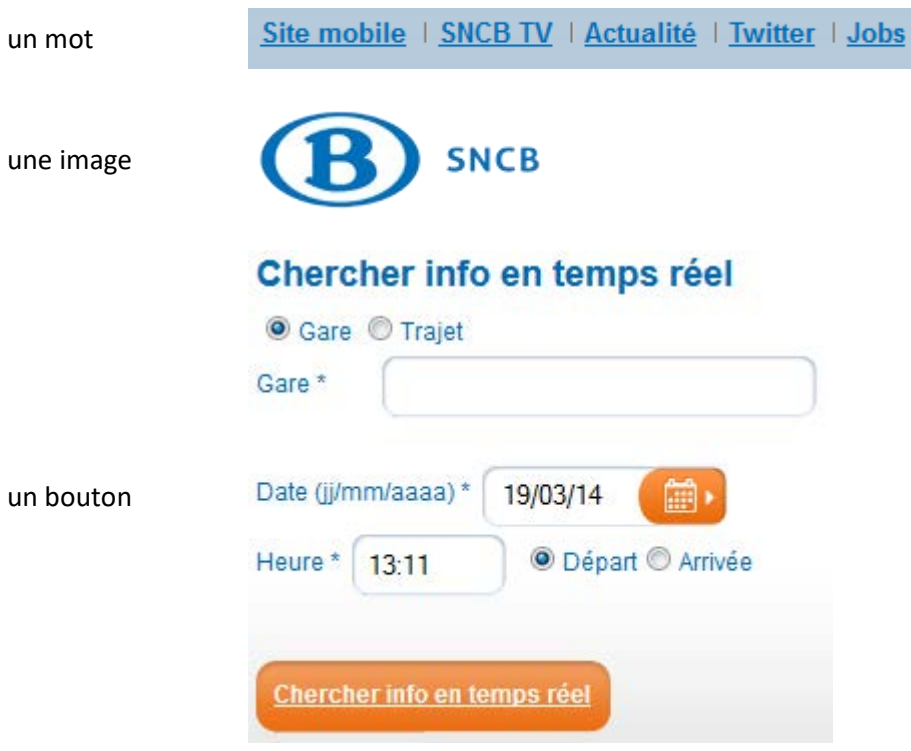

Un site Web, c'est, en général, un ensemble de documents dans les dossiers et sousdossiers d'un serveur Web.

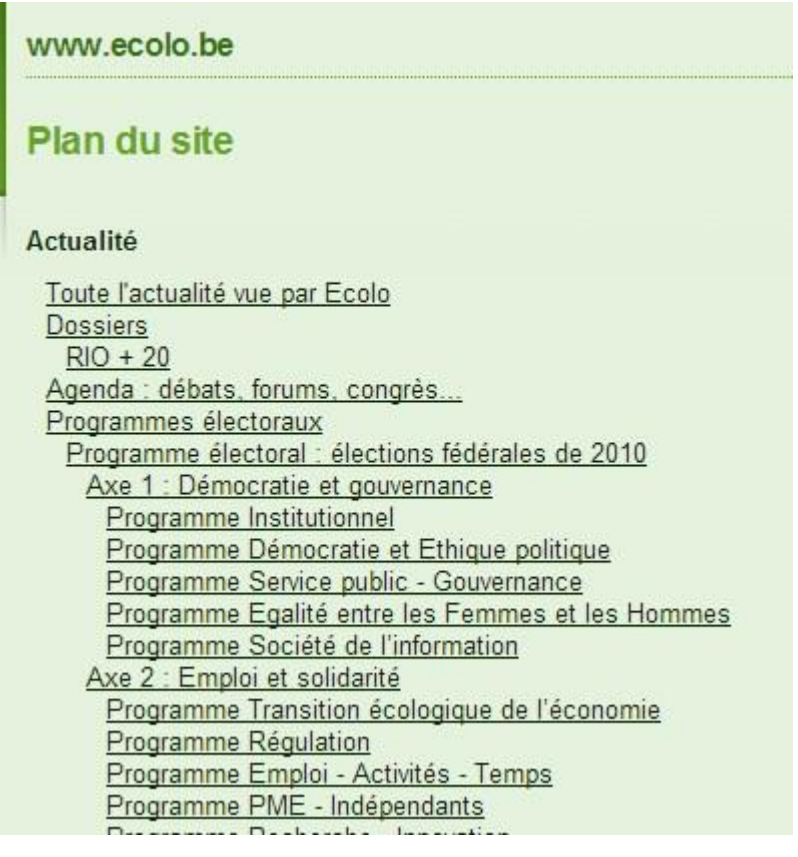

## Moteurs de recherche

Vous avez appris à naviguer dans un site dont vous connaissez l'adresse. Vous vous rendrez vite compte que la plupart du temps, vous chercherez une information sans connaître le site qui pourra vous la donner. Il est donc utile de savoir qu'il existe des "**moteurs de recherche**" (qui recherchent les pages Web sur base de mots-clés).

Les moteurs de recherche sont un outil que vous utiliserez constamment sur Internet. Parmi les plus connus, vous trouvez :

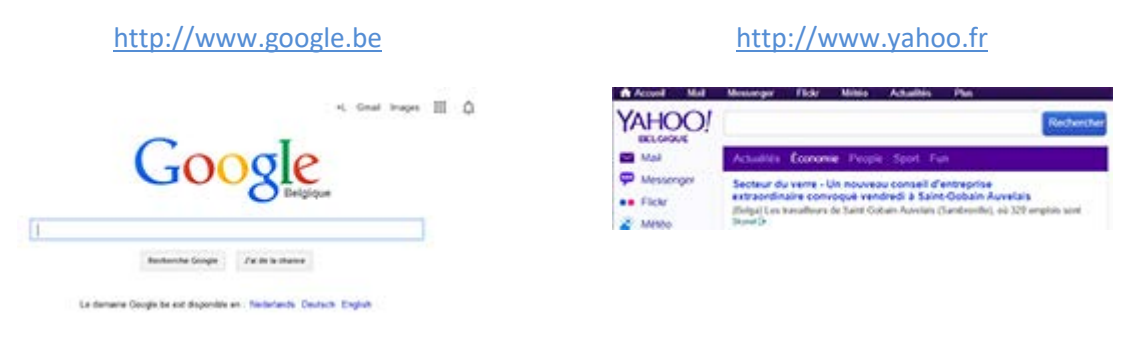

L'utilisation optimale de ces outils est détaillée plus loin (Recherche et stockage > Rechercher > [Moteurs de recherche](http://ns305692.ovh.net/~pmtic/contenu-en-ligne/recherche-et-stockage/rechercher/moteurs-de-recherche/recapitulons/utilite-et-fonctionnement) ). Patience donc.

Si vous voulez explorer par vous-même, voici un lien intéressant : <http://www.commentcamarche.net/contents/1321-moteur-de-recherche>

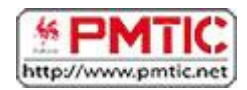

# LE FORMULAIRE

Sur Internet, on vous demandera souvent de remplir des formulaires. Il existe des formulaires **d'inscription** et des formulaires de **recherche**.

Par exemple, vous devrez remplir un formulaire pour ouvrir un **compte de messagerie électronique** (une adresse "e-mail"), pour vous inscrire et accéder à des applications gratuites, pour faire des **recherches avancées sur Internet**, pour retrouver et **contacter une personne**...

### Pour remplir un formulaire simple :

Cliquez dans la case blanche à remplir.

cette case s'appelle : "**le champ de formulaire**"

- Complétez chaque case blanche.
- Il faut ensuite valider ses données : selon les systèmes, cela peut être un bouton "**Envoyer**" ou "**Confirmer**", ou alors vous devez appuyer sur la touche "**Enter**" de votre clavier.

## Dans certains formulaires plus complexes, vous pouvez être confronté à :

- $\bullet$  des boutons radio : ce type de boutons ne permet qu'un seul choix
- $\bullet$  des cases à cocher :  $\square$ vous pouvez ici choisir une ou plusieurs options
- des menus déroulants : vous ne pouvez choisir qu'un élément proposé

### De nombreux formulaires imposent des contraintes :

- un nombre limité de caractères dans les champs de formulaire.
- l'obligation de remplir certains champs.

Si vous ne répondez pas correctement, un **message d'erreur** apparaît souvent. Heureusement, le système retient toutes les réponses acceptées et vous indique souvent le champ incorrect ou incomplet :

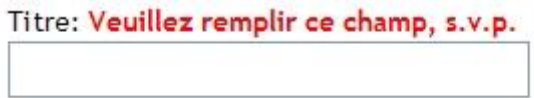

Souvent, lorsqu'il y a une erreur, les mots de passe sont supprimés pour des raisons de sécurité. Il faut donc corriger sa réponse et soumettre à nouveau le formulaire.

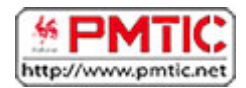

# SE PROTÉGER

## **Intrusions**

Tout ordinateur connecté à un réseau informatique est potentiellement vulnérable. Lorsqu'on surfe sur le Net, on s'expose à certains dangers. Il est indispensable de connaître les principaux types d'attaques afin de mieux s'en protéger.

### Le virus

Petit logiciel se dupliquant par ses propres moyens sur un même ordinateur et se propageant d'ordinateurs en ordinateurs et dont le but est d'occasionner des dégâts : perte de données, ralentissement de la machine, ...

Les virus se transmettent via les mails, les chats, les messageries instantanées et via les supports d'enregistrement des données (clé USB, disque amovible).

### Le spyware

Logiciel espion qui surveille vos habitudes de navigation sur Internet et qui collecte des informations souvent à des fins de marketing à votre insu. Le spywares peut aussi être une source de nuisances diverses : consommation de mémoire vive, utilisation d'espace disque, mobilisation des ressources du processeur, ...

Il s'installe sur votre machine via les mails, le surf sur internet, l'installation de programmes.

### Le trojan (cheval de Troie)

Programme qui récolte des informations personnelles et effectue des opérations nuisibles sans l'autorisation de l'utilisateur : lecture, modification, suppression, récupération de fichiers,... Il se différencie du virus par le fait qu'il ne se reproduit pas. Le trojan crée également des failles dans votre ordinateur. Ces failles permettent à des pirates informatiques de prendre le contrôle de votre machine.

Le trojan s'implante sur votre machine via les mails, les téléchargements, la navigation sur Internet

Pour réduire ces risques d'intrusion sur votre ordinateur, il existe des outils :

### Les anti-virus

Logiciel qui vérifie en permanence les fichiers de votre ordinateur pour s'assurer qu'ils ne contiennent pas de virus. **Exemples** : Avira Antivir (gratuit), Security Essentials (antivirus gratuit de Microsoft), BitDefendre (payant et gratuit).

### Les anti-spywares

Logiciel qui regarde si d'autres logiciels n'espionnent pas votre activité ou ne transmettent pas certaines de vos données confidentielles. **Exemples** : Lavasoft Adaware (version gratuite et version payante), Malwarebytes (gratuit), Spybot (gratuit).

## Firewall

protection.

## Qu'est-ce qu'un pare-feu ?

Chaque ordinateur connecté à internet est susceptible d'être victime d'une attaque d'un pirate informatique. Les pirates informatiques scrutent le réseau (en envoyant des paquets

de données de manière aléatoire) à la recherche d'une machine connectée, puis cherchent une faille de sécurité afin de l'exploiter et d'accéder aux données s'y trouvant. Ainsi, il est nécessaire, autant pour les réseaux d'entreprises que pour les internautes qui possèdent une connexion internet de se prémunir contre ces intrusions en installant un dispositif de

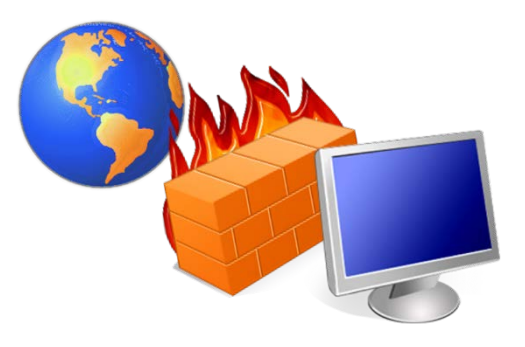

Un pare-feu est un logiciel ou un matériel qui vérifie les informations provenant d'Internet ou d'un réseau, puis les empêche d'accéder à l'ordinateur ou les y autorise, selon vos paramètres de pare-feu définis.

Les pare feu filtrent les données essayant d'entrer sur votre ordinateur afin de ne pas laisser entrer des données pouvant affecter votre ordinateur et éviter ainsi le piratage informatique.

Le pare-feu sert d'interface entre votre ordinateur (réseau interne) et internet (réseau externe) et empêche certains transferts de données potentiellement dangereux entre votre ordinateur et internet.

A l'origine, les pare-feu servaient à protéger des réseaux d'ordinateurs et étaient installés sur des ordinateurs particuliers au sein d'un réseau.

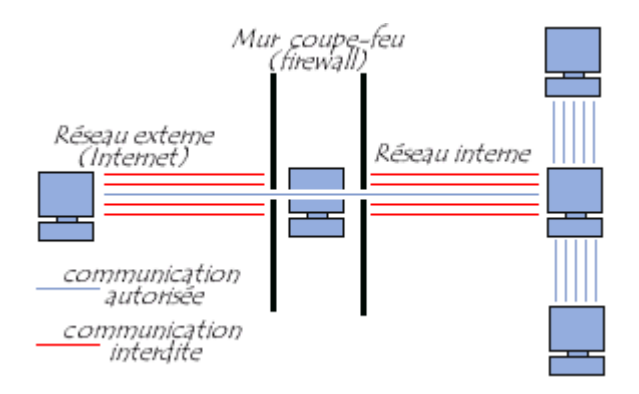

Aujourd'hui, de nombreux ordinateurs possèdent leur propre firewall. On parle de pare-feu personnel. Le firewall personnel est un logiciel qui fonctionne directement sur l'ordinateur à protéger.

L'avantage d'un pare-feu personnel est qu'il peut empêcher les attaques du type cheval de Troie, c'est-à-dire l'installation automatique de programmes nuisibles ouvrant une brèche dans le système afin de permettre à un pirate informatique de prendre la main à distance sur la machine.

Typiquement, un firewall permet à votre ordinateur de se connecter à internet mais bloque les tentatives de connexion d'internet vers votre ordinateur.

Attention : Un pare-feu n'est pas la même chose qu'un antivirus. Pour protéger votre ordinateur, vous devez disposer d'un pare-feu et d'un logiciel antivirus contre les programmes malveillants.

### Comment ça marche ?

Le schéma suivant illustre la façon dont un pare-feu fonctionne. À l'image d'un mur en brique capable de créer un obstacle physique, un pare-feu crée un obstacle entre Internet et votre ordinateur. Un système pare-feu contient un ensemble de règles prédéfinies permettant de mettre en œuvre une méthode de filtrage dépendant de la politique de sécurité adoptée par le système. On distingue habituellement deux types de politiques de sécurité permettant :

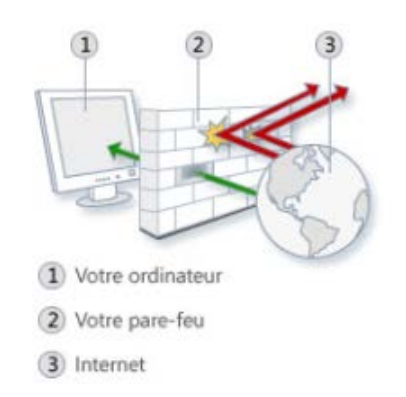

- soit d'autoriser uniquement les communications ayant été explicitement autorisées,
- soit d'empêcher les échanges qui ont été explicitement interdits.

La première méthode est sans nul doute la plus sûre, mais elle est aussi la plus contraignante, car elle demande d'identifier quelles sont les communications autorisées.

En suivant ces règles, le pare-feu va 1/ autoriser une connexion, 2/ bloquer la connexion ou 3/ rejeter la demande de connexion sans avertir l'émetteur.

### Où se procurer un pare-feu ?

**À savoir** : Windows dispose d'un pare-feu Windows. Vous le trouverez dans le panneau de configuration de votre ordinateur.

## En savoir plus : [site Microsoft](http://windows.microsoft.com/fr-BE/windows7/products/features/windows-firewall)  Voici quelques pare-feu personnels de référence :

- Zone Alarme
- Comodo Firewall pour Windows
- Kerio Personal Firewall
- Sygate personal firewall

### Sources :

- <http://www.commentcamarche.net/contents/992-firewall-pare-feu>
- <http://sebsauvage.net/comprendre/firewall/>
- [http://windows.microsoft.com/fr-be/windows/what-is-firewall#1TC=windows-7](http://windows.microsoft.com/fr-be/windows/what-is-firewall%231TC=windows-7)

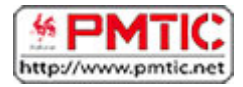

## LES MOTEURS DE RECHERCHE

## [Utilité et fonctionnement](http://ns305692.ovh.net/%7Epmtic/contenu-en-ligne/recherche-et-stockage/rechercher/moteurs-de-recherche/recapitulons/utilite-et-fonctionnement/utilite-et-fonctionnement)

Pourquoi utiliser un moteur de recherche ?

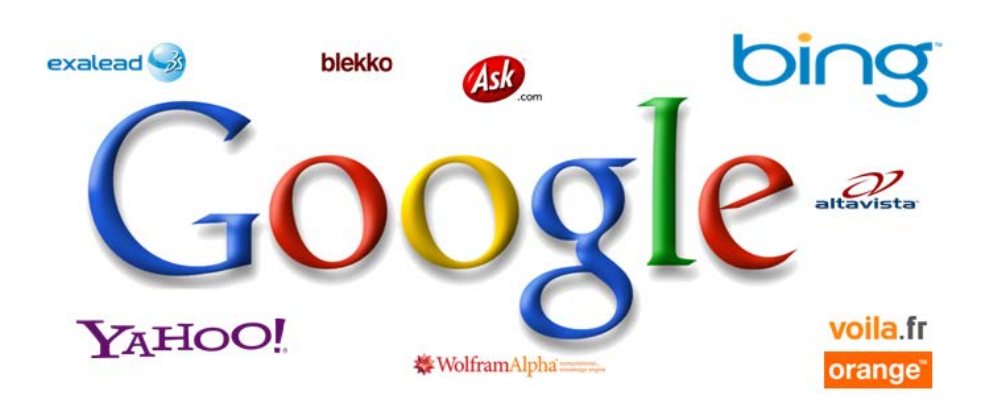

Un moteur de recherche est un outil de recherche sur Internet qui vous permet de trouver des sites, mais aussi des images, des cartes, des forums, etc.

Sur Internet, il arrive très souvent que l'on recherche de l'information sans connaître un site en particulier ni son adresse exacte.

Les moteurs de recherche, comme Google ou Yahoo sont très utiles dans les cas où l'on désire trouver :

- l'adresse d'un site
- une personne
- une organisation, par exemple "l'Organisation mondiale de la santé"
- un produit
- des documents spécifiques par exemple "La convention de Vienne" pour la protection de la couche d'ozone

### Comment fonctionne un moteur de recherche ?

Un moteur de recherche est un **logiciel**, un robot également appelé spider qui **parcourt Internet à intervalle régulier** et de façon automatique.

En suivant les liens de millions de pages web, le moteur de recherche localise en permanence de nouvelles adresses et **indexe** le contenu dans de gigantesques **bases de données.** Nous interrogeons ces bases de données à l'aide de **mots-clés**.

# Comment utiliser un moteur de recherche ?

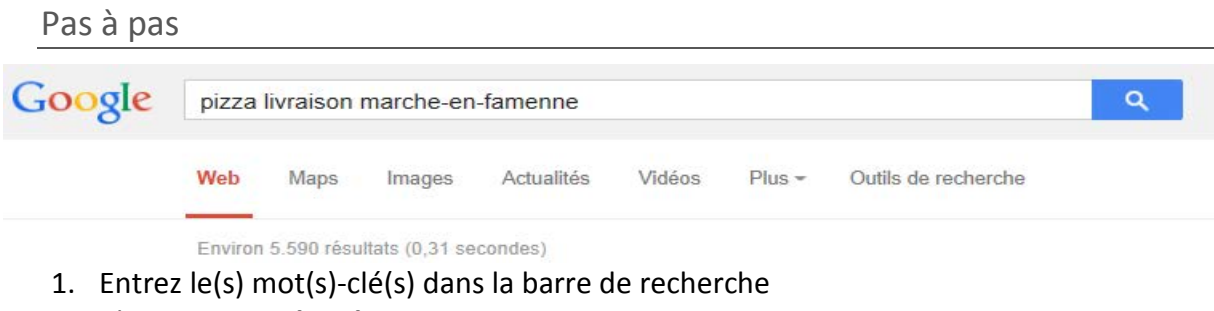

- 2. Cliquez sur **Rechercher**
- 3. Certaines options du navigateur permettent également de limiter les résultats selon certains critères.
	- a. Rechercher dans **Pages francophones** : limite les résultats aux pages rédigées en français
	- b. Rechercher dans Pages [**pays**] : limite les résultats aux sites du pays sélectionné (Belgique pour Google.be)
	- c. Rechercher des **images**
	- d. Plus d'options disponibles sous l'onglet «**Recherche avancée** ».

### Résultats

Le moteur de recherche a identifié une série de pages intéressantes selon les critères choisis. Sur cette page, on trouvera en général :

• le nombre approximatif de pages identifiées par le moteur de recherche

Pour chaque résultat, le moteur renseigne également :

- le titre de la page
- les premiers éléments de texte de la page
- l'adresse (URL)

D'autres éléments peuvent également apparaître :

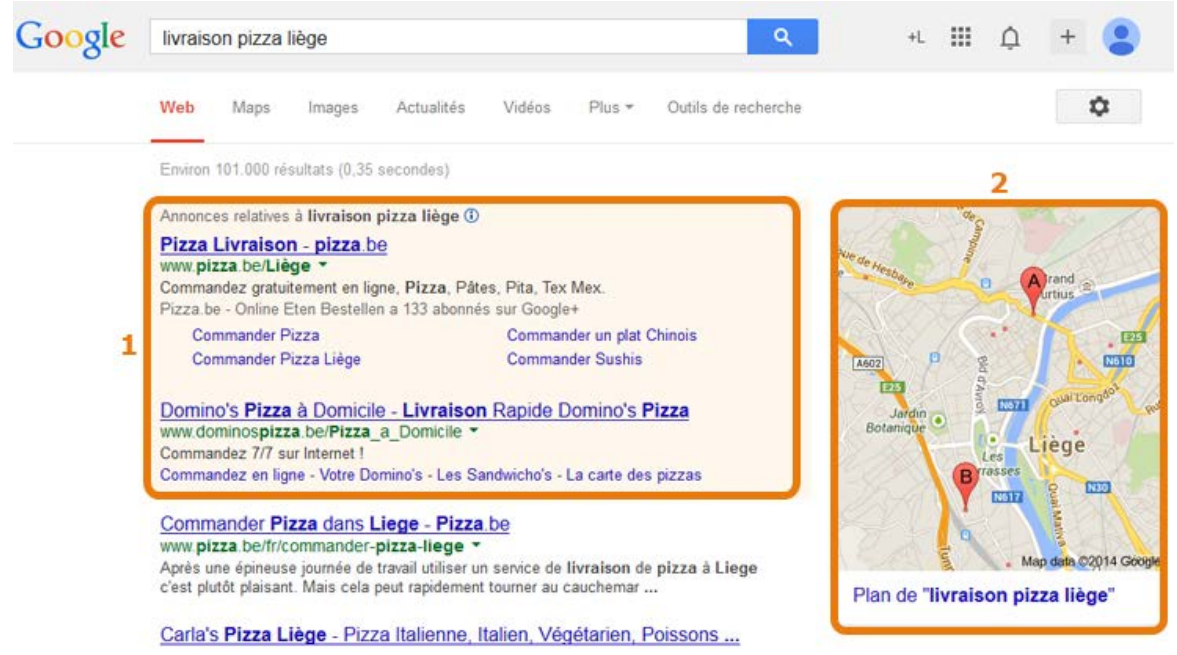

#### 1. **Lien commercial**

Pour certaines recherches, comme des produits ou des services, le moteur de recherche met en avant des liens commerciaux vers des fournisseurs qui font volontairement publicité via le moteur de recherche.

2. **Plan**

Le moteur de recherche peut également localiser l'objet de la recherche sur une carte, et propose des options de calcul d'itinéraire.

### Choisir les bons mots-clés

Pour chercher des informations sur un sujet, les moteurs de recherche ont besoin d'indices, de mots-clés.

Le choix du/des mots-clés est déterminant dans l'efficacité et la réussite de votre recherche.

Quelques règles de base à retenir :

- Evitez les termes trop généraux et préférez des termes spécifiques (Exemple: *isolation* plutôt que *rénovation*).
- Pensez à comment la page recherchée a été rédigée (utiliser les mots qui sont les plus probables dans l'article recherché).
- Les **guillemets** : Cela indique au moteur de recherche de ne répertorier que les documents contenant ces mots dans l'ordre que vous avez choisi.
- Choisissez de préférence des **noms**, les verbes, adjectifs, pronoms et adverbes sont souvent ignorés par les moteurs de recherche.
- **Simplicité** avant tout, un bon mot peut parfois suffire, plus il y a de mots et plus la question se restreint.
- **L'ordre des mots** : joue parfois un rôle pour certains moteurs de recherche (commencer par le mot le plus important).

Le nombre de résultats est trop élevé ?

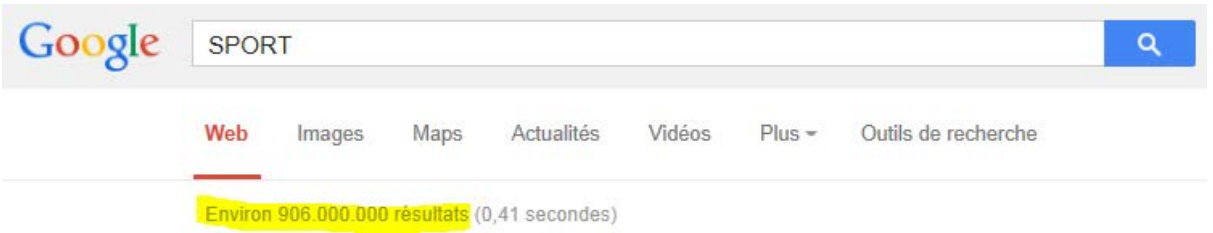

- Choisissez plusieurs mots en rapport avec le thème qui vous intéresse (un nombre de 3 mots-clés est une bonne moyenne).
- Cherchez dans les pages retenues des indices qui permettront d'affiner.

Le nombre de résultats est trop faible ?

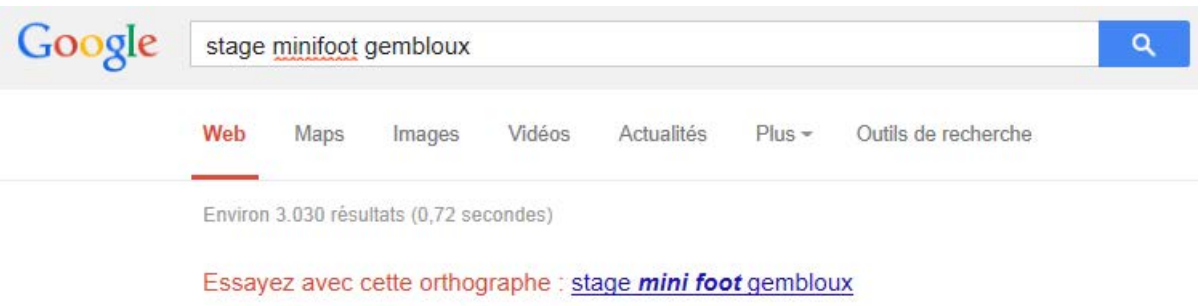

- Réduisez le nombre de mots (en ne conservant que les plus importants).
- Remplacez certains mots avec des synonymes.
- Vérifiez l'orthographe des mots-clés choisis (une erreur peut expliquer le nombre limité de résultats).

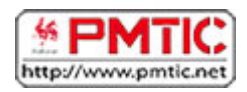

# ANALYSE DE SITE

# [Évaluer](http://ns305692.ovh.net/%7Epmtic/contenu-en-ligne/recherche-et-stockage/rechercher/analyse-de-site/recapitulons/evaluer-un-site) un site

Les informations trouvées sur Internet sont de qualité très variable. Les unes relèvent du niveau universitaire, les autres sont de simples avis d'internautes, seulement basées sur des impressions. Il n'est pas toujours facile de faire la part des choses.

Bien sûr, la première question à se poser concerne l'objectif de notre recherche. Si l'on cherche des informations pour réaliser un travail de fin d'études, l'importance de la fiabilité de l'information trouvée sur Internet sera plus grande que pour savoir quel est le meilleur glacier de la ville !

Un premier élément à vérifier est la nature de l'outil de diffusion : un site Internet reconnu ou un message personnel dans un forum ne sont pas à mettre sur le même pied.

Les principales questions à se poser sont celles généralement envisagées pour évaluer la qualité d'un document :

## Qui ?

- L'auteur (ou l'organisme auteur) est-il clairement identifié ?
- Quelles sont les compétences de cet auteur ?
- S'il s'agit du site d'une société ou d'une organisation, à quel type d'organisation a-ton affaire (société privée à des fins commerciales, organisation gouvernementale, association, etc.) ?
- Y a-t-il un moyen de contacter l'auteur (adresse e-mail, adresse postale, etc.) ?

## Pourquoi ?

Les intentions de l'auteur du site peuvent aussi vous informer sur la validité des données trouvées. Par exemple, un site commercial de fast-food a pour intention de vous vendre ses produits et risque donc d'être moins objectif sur les données nutritives de ses hamburgers qu'un site officiel de santé publique !

Quoi ? (C'est-à-dire : Quelle information est fournie dans ce site ?)

L'information fournie est-elle unique ou existe-t-elle sur plusieurs sites ? Il est rassurant qu'une information soit redondante (c'est-à-dire qu'on la trouve sur plusieurs sites).

Lorsqu'une information semble unique et "sensationnelle", il est important d'en vérifier l'authenticité. Il y a en effet de nombreux canulars sur le net. Heureusement, plusieurs sites recensent ces canulars (généralement appelés par le terme anglais "hoax") et vérifient la véracité de ces histoires extraordinaires. Ces sites peuvent s'avérer très utiles. En voici un fiable en français : [www.hoaxbuster.com](http://www.hoaxbuster.com/)

- Existe-t-il des liens vers d'autres sites pertinents et de bonne qualité ?
- A quel public s'adresse-t-on (spécialiste, général, initié, etc.) ?

• Le sujet est-il traité dans son entièreté ou seulement en partie ?

Comment l'information est-elle présentée ?

- Quel est le type de langage (scientifique, tout public, etc.) ?
- Le langage utilisé dans le texte est-il correct ? Le texte est-il bien rédigé, l'orthographe est-elle correcte ?
- Le graphisme est-il agréable et sobre ?
- Les ressources sont-elles présentées de manière logique et cohérente ?
- Est-il facile de naviguer sur le site ? Trouve-t-on l'information recherchée rapidement ?
- L'information est-elle vérifiable ? Les sources sont-elles citées? Sont-elles de qualité ?
- Trouve-t-on mention du copyright ? Un site crédible énoncera clairement d'où il tire son information et comment cette information peut être utilisée.

Quand ?

- La date de mise à jour est-elle visible ?
- Le site est-il mis à jour régulièrement ?

## Où ?

Dans certains cas, il est nécessaire de vérifier la provenance des informations. Si vous recherchez une information juridique, des droits auxquels vous pouvez prétendre, etc. il faut que votre source d'information soit belge !

Un premier indice est bien entendu le code du pays qui apparaît généralement dans l'adresse du site.

- **.be** correspond à la Belgique
- **.fr** correspond à la France

Attention : chaque concepteur de site peut décider de son adresse Internet. Se baser sur le code du pays pour savoir d'où vient l'information n'est donc pas suffisant.

### Grille d'évaluation de la fiabilité ?

Le WebPédagogique est une plateforme de blogs d'enseignants qui propose de nombreuses ressources gratuites comme par exemple une grille d'évaluation des ressources internet. Cette grille permet d'évaluer la pertinence, la fiabilité et la qualité des informations trouvées sur internet. Pour cela, il suffit de répondre à toutes les questions et de remplir tous les champs de la grille. Pour l'obtenir et l'utiliser, cliquez sur le lien ci-dessous et imprimez le document PDF : [http://lewebpedagogique.com/cdidocs/files/2008/12/grille-evaluation](http://lewebpedagogique.com/cdidocs/files/2008/12/grille-evaluation-ressources-internet.pdf)[ressources-internet.pdf](http://lewebpedagogique.com/cdidocs/files/2008/12/grille-evaluation-ressources-internet.pdf) 

Voici un exemplaire de cette grille.

### **Sources** :

Commission « Français et Informatique », <http://users.skynet.be/ameurant/francinfo/validite/index.html> Repère : [http://repere.enssib.fr/](http://repere.enssib.fr/frontOffice/afficheArticle.asp?idTheme=13) 

# Décortiquer une URL

## Définition

Le sigle URL vient de l'anglais "Uniform Resource Locator", ce qui signifie littéralement "localisateur uniforme de ressource". Mais au juste, c'est quoi vraiment l'URL ?

"*Dénomination unique à caractère universel qui permet de localiser une ressource ou un document sur l'Internet, et qui indique la méthode pour y accéder, le nom du serveur et le chemin à l'intérieur du serveur.*" Terme adopté par la Commisson général de terminologie et de néologie (16 mars 1999)

Internet est considéré comme une grande toile d'araignée, car il est composé de tellement de réseaux interconnectés que schématiquement, ça ressemble à une toile d'araignée.

L'URL trace donc le chemin que prend une information avant d'arriver sur votre écran. En décortiquant une adresse Internet, on peut trouver la source de l'information.

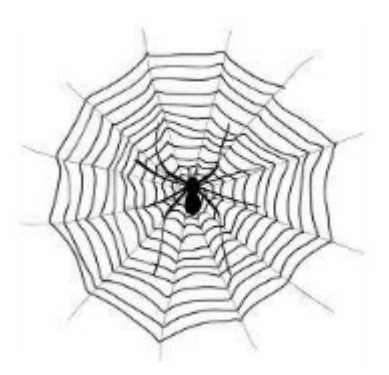

Prenons l'exemple de cette adresse : http://www.pmtic.net/portail\_modules/

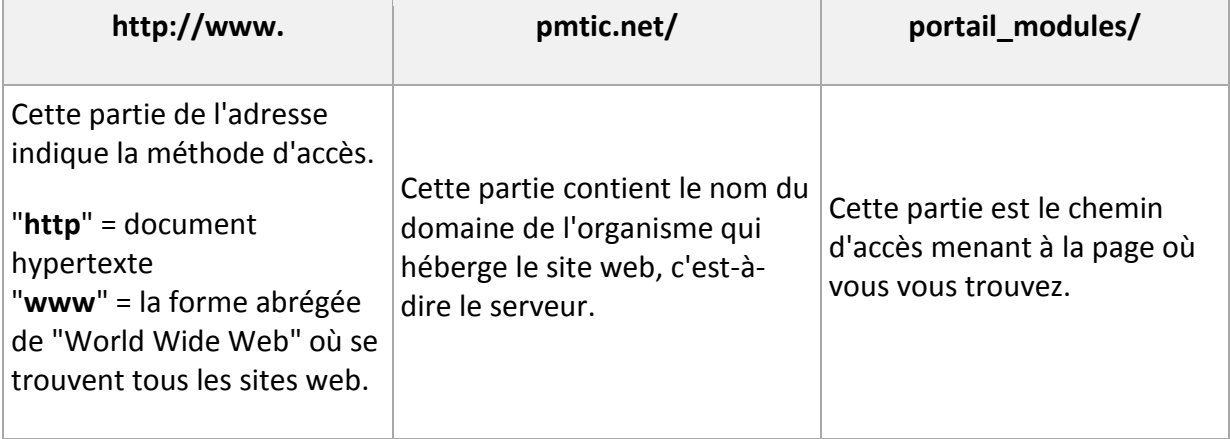

### Extensions

Les extensions de nom de domaine peuvent en dire long sur la crédibilité d'une information. Même si à l'heure actuelle l'utilisation correcte de ces codes est de moins respectée, voici quelques exemples.

- **.be** : Des écoles, des organismes d'éducation, des bibliothèques, des musées et certains ministères peuvent être inscrits sous un code à deux caractères pour le pays d'origine, comme .fr, .ca ou .uk
- **.net** : Organisations dont le domaine d'activités est directement lié à Internet. **.org** : Organisations à but non lucratif.
- **.com** : Organisations commerciales.
- **.gov** : Aux Etats-Unis, .gov s'utilise pour les départements fédéraux.

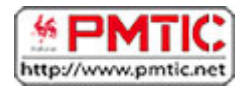

# FAVORIS

## Marque-pages

Vos sites favoris peuvent être sauvegardés dans votre navigateur. Ainsi, vous les retrouverez facilement par la suite sans devoir retenir l'adresse URL ou effectuer à nouveau une recherche. Les sites sauvegardés sont appelés **Favoris** dans **Internet Explorer** et **Google Chrome**, ou **Marque-pages** dans **Mozilla Firefox**.

Attention, les favoris sont liés à une machine. Si vous ajoutez des favoris sur l'ordinateur du centre de formation, vous ne les retrouverez pas chez vous !

### Sauvegarder un site

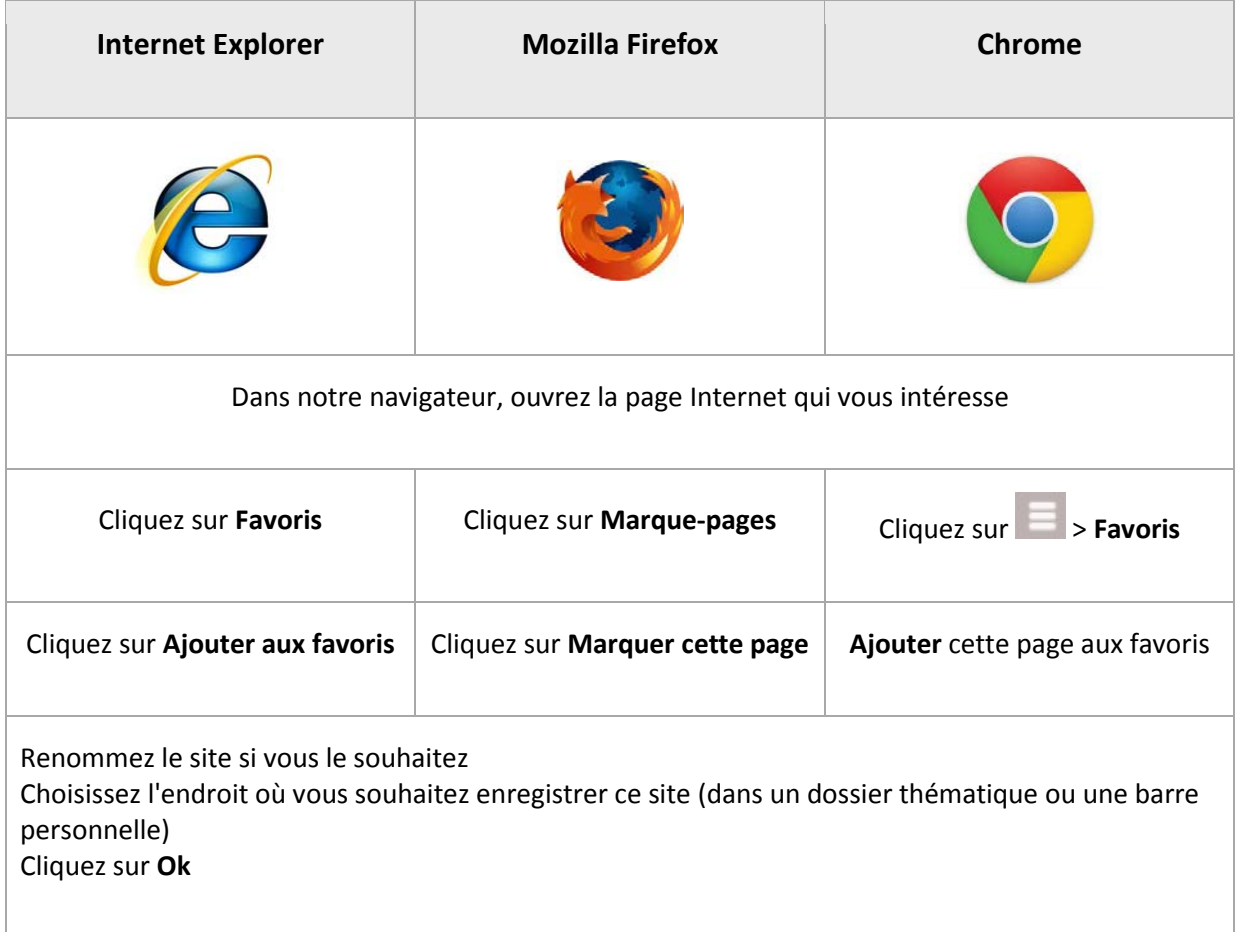

Dans certains navigateurs, vous trouverez également une petite étoile dans la barre d'adresse qui permet d'accéder directement aux favoris.

Organiser ses favoris (ou marque-pages)

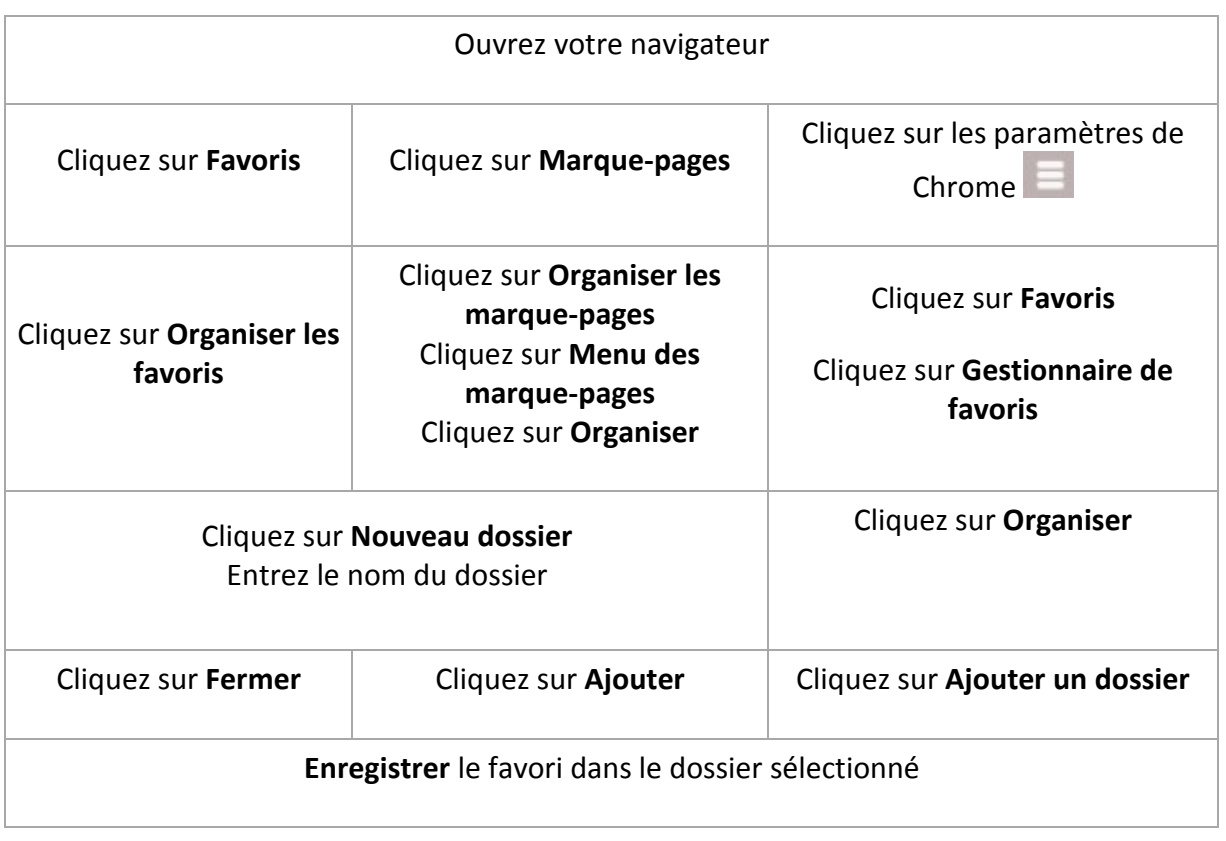

# Retrouver un site sauvegardé

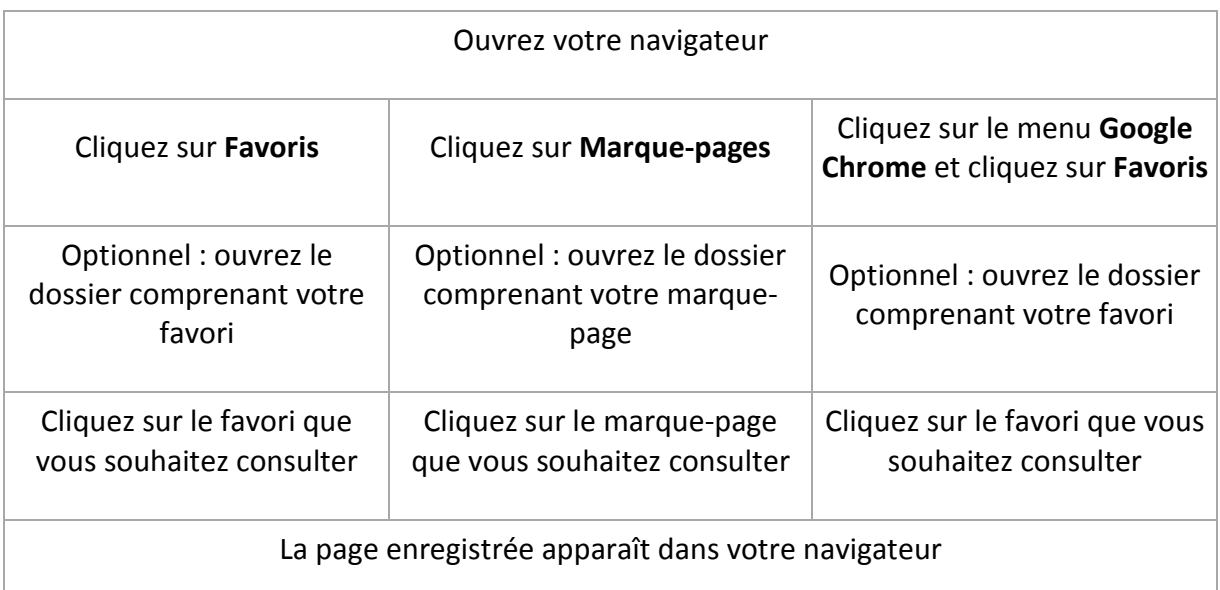

## Utiliser une barre d'outils et de favoris

Les navigateurs proposent à présent des "**barres d'outils**" qui permettent de retrouver les sites les plus souvent consultés et les favoris plus rapidement.

Par défaut, la barre est ancrée sous la barre d'adresse pour un accès facile. Si vous ne la voyez pas, vous pouvez la retrouver en ouvrant un nouvel onglet. Pour activer ou désactiver l'affichage de la barre, il vous suffit d'appuyer sur **Ctrl** + **Maj** + **B** (Mac : ⌘ + **Maj** + **B**).

## Importer et exporter des Favoris d'un navigateur à l'autre

La plupart des navigateurs proposent également de récupérer les favoris que vous avez créés dans un autre navigateur sur un même ordinateur. Ces opérations peuvent être très pratiques si vous utilisez plusieurs navigateurs.

Pour en savoir plus :

- Dans **Google Chrome** [: https://support.google.com/chrome/answer/96816](https://support.google.com/chrome/answer/96816)
- Dans **Firefox** :<http://support.mozilla.org/fr/kb/importer-favoris-chrome>
- Dans **Internet Explorer** :<http://support.microsoft.com/kb/211089/fr>

# **Synchronisation**

Lorsque vous sauvez vos marque-pages/favoris, ceux-ci sont liés au navigateur et sont enregistrés sur votre ordinateur.

Lorsque vous changez d'ordinateur, vos sites favoris ne vous suivent pas, mais doivent être enregistrés et réinstallés sur votre nouvelle machine. Cependant, il existe quelques solutions :

### Firefox Sync

Si vous utilisez le [navigateur Firefox,](http://www.mozilla.org/fr/firefox/new/) vous allez pouvoir synchroniser vos marque-pages entre vos différents ordinateurs :

## Partie 1 : configurer Firefox Sync sur un ordinateur

- 1. Dans le menu supérieur de Firefox, cliquez sur "**Outils** > **Configurer Sync**"
- 2. Cliquez sur le bouton "**Créer un nouveau compte**"
- 3. Insérez votre **adresse de courrier électronique**, choisissez un **mot de passe** et insérez le code **Captcha** (code de sécurité). N'oubliez pas de cocher la case pour confirmer que vous acceptez les conditions d'utilisation et la politique de confidentialité.
- 4. En bas à gauche, cliquez sur "**Options de synchronisation**" pour
	- a. choisir le nom de l'appareil
	- b. choisir les éléments à synchroniser (modules complémentaires, marquepages, mots de passe, préférences, historique et onglets)
- 5. Cliquez sur "**Suivant**"

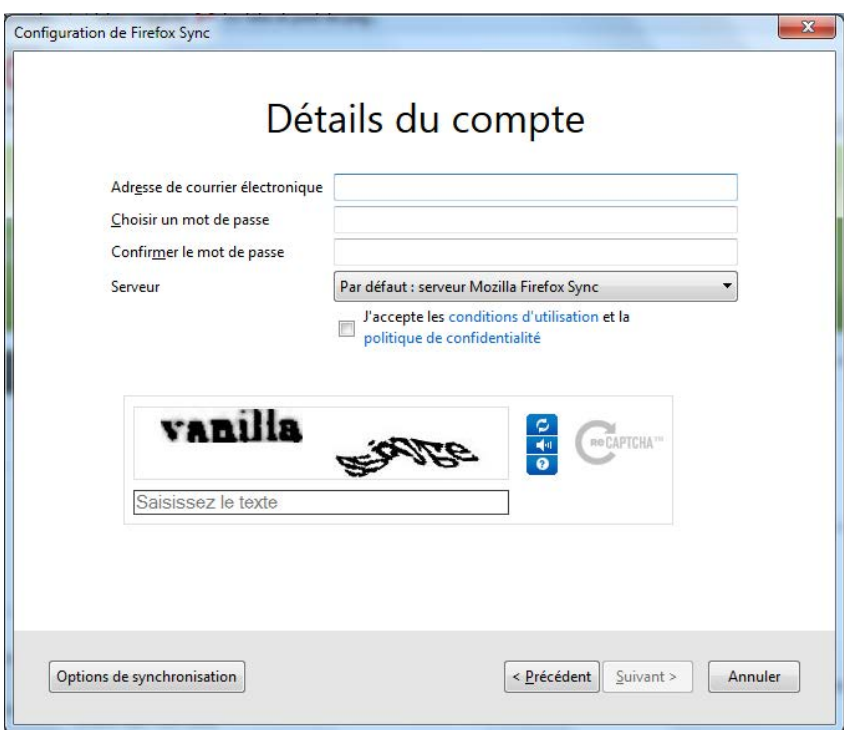

## Partie 2 : récupérer le code de configuration sur un autre ordinateur

- a. Dans le menu supérieur de Firefox, cliquez sur **Outils** > **Configurer Sync**
- b. Cliquer sur "**J'ai un compte**"
- c. Le code pour ajouter cet ordinateur s'affiche, copiez-le

## Partie 3 : connecter votre 2e ordinateur au compte Sync

- a. Dans le menu supérieur de Firefox, cliquez sur **Outils** > **Options** > **Onglet Sync**
- b. Cliquez sur "**Associer un appareil**"
- c. Insérez les 12 caractères générés sur le second appareil, cliquez ensuite sur "**Suivant**"
- d. Un message apparait ensuite indiquant que votre appareil est connecté. **Terminez**

En savoir plus

[Site Mozilla](https://support.mozilla.org/fr/kb/comment-configurer-firefox-sync?esab=a&s=sync&r=1&as=s) 

## Barre de favoris Google (Internet Explorer)

Si vous avez une adresse de courrier électronique Gmail, grâce à la barre d'outils Google, il est maintenant possible de lier vos favoris/marque-pages à votre compte Google, pour les retrouver partout, sur n'importe quel ordinateur.

Attention, cette barre n'est disponible que si vous naviguez avec Internet Explorer.

### Installation

- 1. Connectez-vous à l'adresse suivante : <http://www.google.com/intl/fr/toolbar/ie/index.html>
- 2. Cliquez sur le bouton "**Télécharger la barre d'outils Google**"
- 3. Si vous acceptez les conditions, cliquez sur "**Accepter et installer**"
- 4. Une fois l'installation terminée, redémarrez votre navigateur. La barre d'outils Google apparait. Il est possible qu'un message apparaisse en bas de page, vous demandant si vous voulez activer le module complémentaire "**Google Toolbar**". Cliquez alors sur "**Activer**"

Cette barre vous permet, entre autres, de sauvegarder des favoris. Pour y accéder, vous devrez vous connecter à votre compte Google.

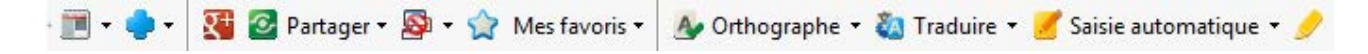

En savoir plus

- **[Installation](http://www.google.com/intl/fr/toolbar/ie/index.html)**
- [Guide d'utilisation](http://www.google.com/support/toolbar/bin/answer.py?answer=81376&hl=fr) (Sources: Google)

 $\times$ 

### Synchroniser les favoris sur Chrome

Si vous utilisez le navigateur Google Chrome, il est également possible de synchroniser les favoris. Pour cela, vous devez avoir un compte Google Gmail.

### Connexion à Google Chrome

- 1. Dans Google Chrome, cliquez sur le bouton "**Personnaliser et contrôler Google Chrome**"
- 2. Dans le menu, sélectionnez "**Se connecter à Chrome**"
- 3. Insérez vos identifiants Google et cochez la case "**Sélectionner les éléments à synchroniser**".
- 4. Cliquez sur "**connexion**".
- 5. Sélectionnez les éléments que vous désirez synchroniser et cliquez sur "**OK**".

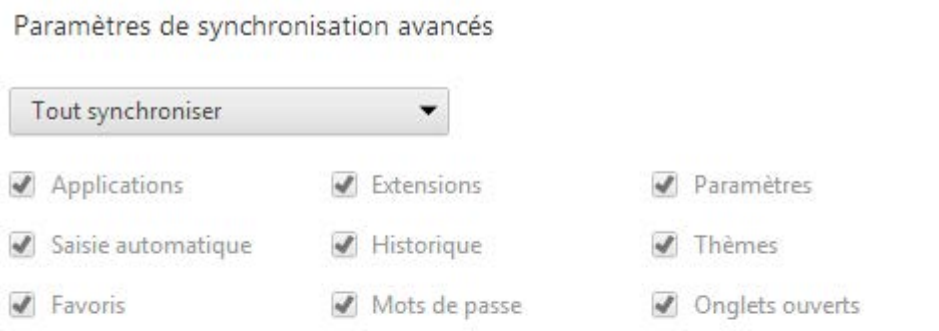

#### Options de chiffrement

Pour plus de sécurité, Google Chrome va chiffrer vos données.

- Chiffrer les mots de passe synchronisés avec vos certificats Google
- Chiffrer toutes les données synchronisées avec votre propre mot de passe multiterme de synchronisation

En savoir plus

Utiliser les paramètres par défaut

OK Annuler

### En savoir plus

#### Aide : Se [connecter à Google Chrome](https://support.google.com/chrome/answer/185277)

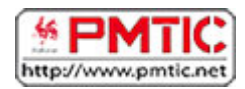

# LE CLOUD

# Qu'est-ce que le cloud ?

Le cloud computing (l'informatique dans les nuages), c'est une nouvelle façon de stocker ses données et de gérer ses programmes.

**Le Cloud** (ou cloud computing) permet de déposer sur des ordinateurs localisés à distance des données (documents, photos, musique…) et d'utiliser des applications en ligne. Ces données et ces applications étaient, jusqu'à présent, installées sur l'ordinateur de l'utilisateur. [\(http://le-cloud.net/\)](http://le-cloud.net/).

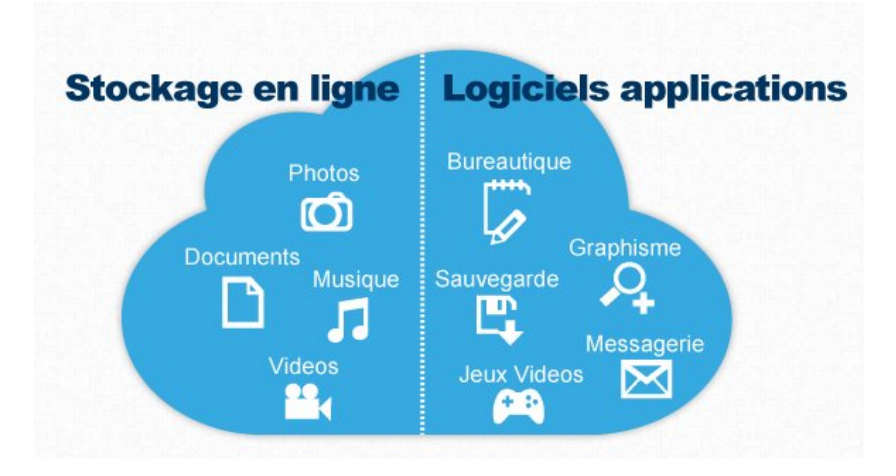

# Le stockage en ligne

### C'est quoi ?

Le stockage en ligne permet de sauvegarder des fichiers sur la toile (« dans les nuages ») et de pouvoir y accéder via n'importe quel appareil (smartphone, tablette, ordinateur) connecté à Internet.

## Les intérêts principaux de cette pratique sont :

- d'accéder à ses données personnelles à tout moment et depuis n'importe où
- de synchroniser ces données sur plusieurs appareils (mobile, PC …)
- de partager facilement ses documents avec d'autres personnes
- d'alléger son ordinateur en enregistrant de nombreuses données "dans les nuages". Google Music vous permet de stocker jusqu'à 20.000 morceaux !

Le stockage en ligne est aujourd'hui un bon complément à une clef USB ou un disque dur externe et ambitionne de les remplacer complètement à moyen terme. En plus, le stockage en ligne est gratuit (jusqu'à une certaine limite).

## Les inconvénients :

- **sécurité :** la plateforme Cloud doit être suffisamment sécurisée pour éviter le risque d'intrusion, de vol des données par piratage.
- **connexion :** si l'utilisateur n'a pas de connexion Internet, ou si la vitesse de connexion est insuffisante, il ne pourra accéder facilement à ses données et programmes.
- **viabilité à long terme :** le fournisseur idéal de 'Cloud computing' peut déposer le bilan, dans ce cas, que deviennent vos données ?

## Quelques services de stockage en ligne

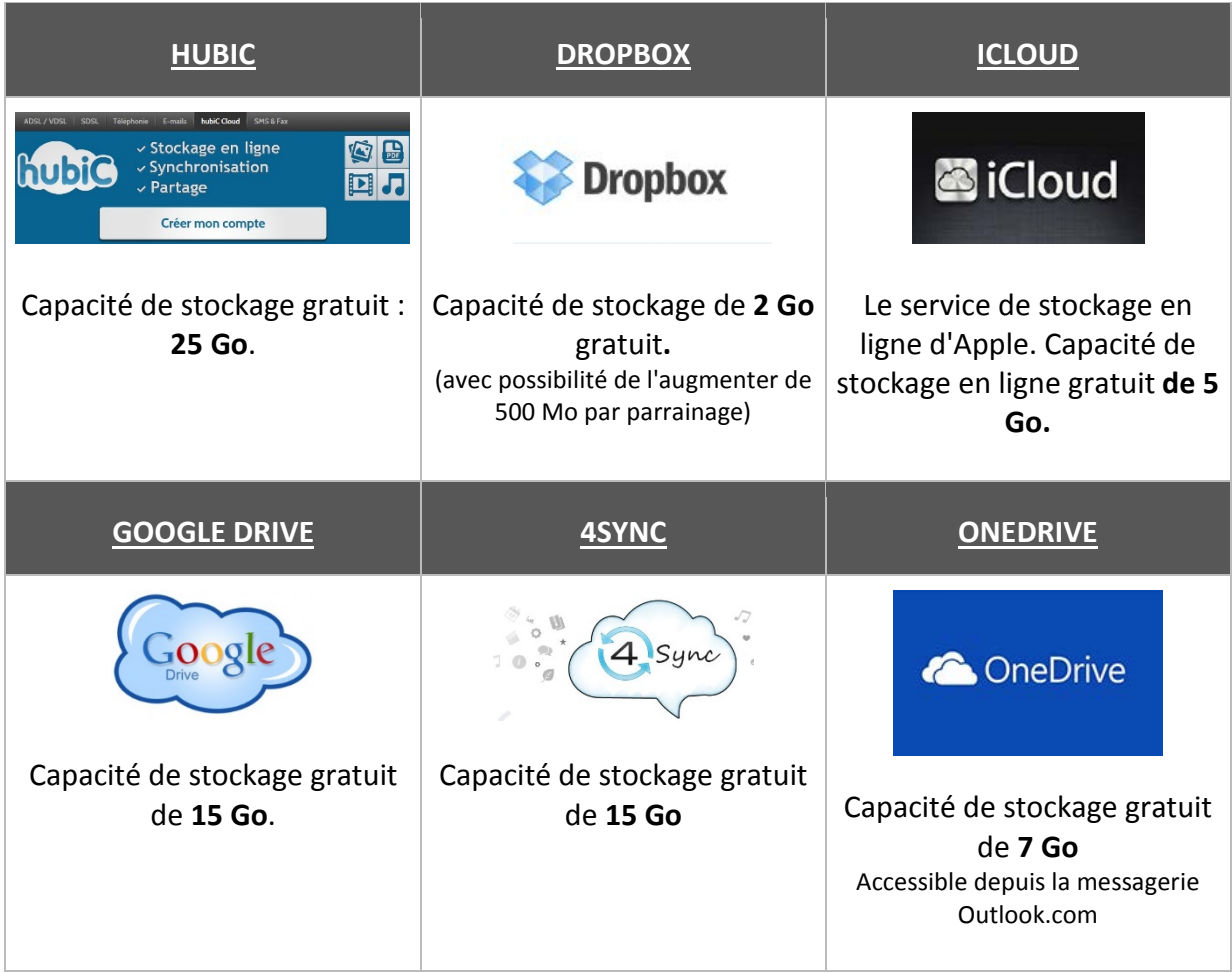

Source : http://10meilleurs.fr/les-10-meilleurs-services-de-stockage-en-ligne-et-leur-utilite-classement-et-comparatifdu-cloud/

## Le stockage en ligne, comment ça marche ?

L'ouverture d'un espace virtuel de stockage est facile. Il suffit, en général, d'entrer ses coordonnées, avec adresse mail et mot de passe pour se voir attribuer une partie de la place disponible sur la toile.

Il faut préciser que, dans de nombreux services de stockage en ligne, un module est à installer sur l'ordinateur, en local. Le but de ce module est d'organiser vos données pour les transférer ensuite dans un espace virtuel, sur Internet.

Sur certains sites, le stockage de données est payant (de l'ordre de 15€/an pour 2 GB) alors que pour d'autres une certaine quantité de données peut être sauvegardée gratuitement (par exemple Hubic, ou encore Dropbox).

#### Le partage de ressources en ligne:

La plupart des sites de stockage proposent également des options de partage de documents:

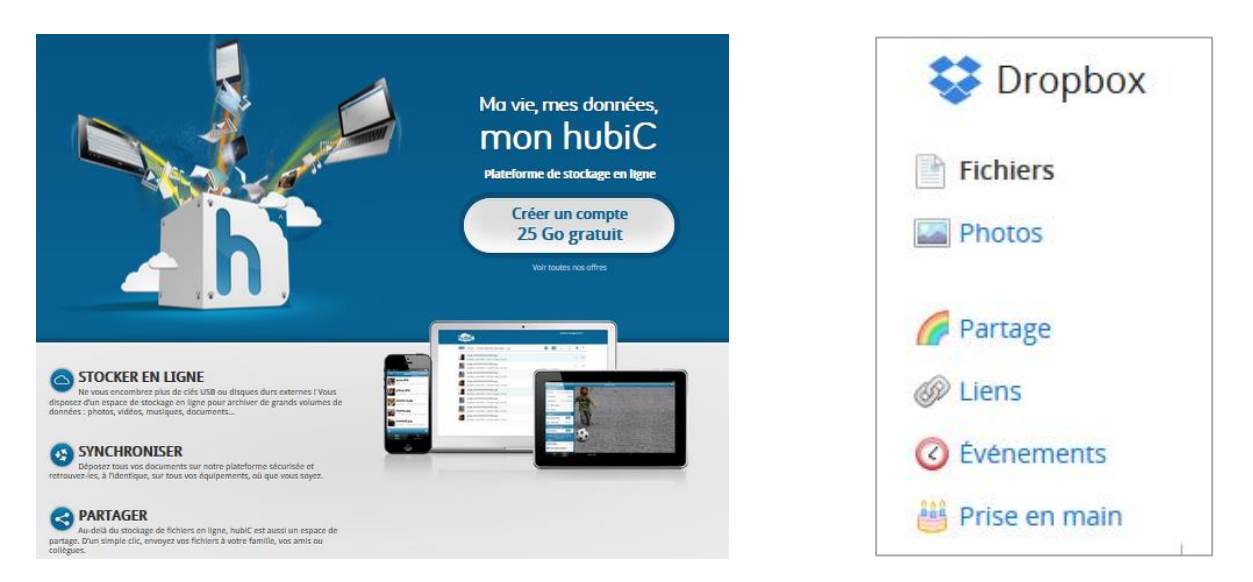

Lorsque vous avez créé ou importé un document, vous pouvez le partager avec d'autres utilisateurs. Ils peuvent alors le consulter et/ou le modifier. En partageant un document avec un autre utilisateur, vous pouvez lui permettre :

- de consulter uniquement votre document : l'utilisateur est un invité;
- de modifier directement votre document : l'utilisateur est un collaborateur.

# Des applications du Cloud

## Qu'est-ce qu'une application en ligne ?

Une application en ligne vous permet d'accomplir des tâches sans devoir installer le logiciel nécessaire sur votre ordinateur. Ainsi, vous pouvez en ligne créer des documents, retoucher des photos, faire du montage vidéo, etc. Pour utiliser une application en ligne, il suffit de vous connecter à Internet.

## Les avantages de ces applications

- elles ne nécessitent pas d'installation sur votre ordinateur
- il suffit d'avoir une connexion à Internet pour y accéder
- vous ne devez pas mettre à jour ces applications
- certaines de ces applications permettent de travailler à plusieurs sur un même document
- elles fonctionnent quel que soit le système d'exploitation (Windows, Mac, Linux,...)
- l'accès à ces applications est généralement gratuit, mais nécessite une inscription

### Les inconvénients

- sans connexion Internet, les programmes en ligne ne sont pas accessibles
- la vitesse de la connexion Internet détermine la vitesse d'exécution du programme
- ces applications ne sont pas toujours en français
- ces applications ne sont pas toujours parfaitement sécurisées, attention aux données que vous envoyez

### Les applications en ligne sont multiples

**Traitements de texte en ligne** : ils vous donnent la possibilité de rédiger vos documents sans avoir besoin d'installer un programme sur votre machine.

**Gestionnaires de photos en ligne** : ils vous permettent de stocker vos photos en ligne, de les travailler, de créer rapidement des albums que vous pouvez faire imprimer et/ou partager.

**Calendriers/agenda communs** : ils s'avèrent très pratiques pour avoir connaissance de la disponibilité de chacun de vos partenaires, collègues et pouvoir plus facilement organiser des réunions, des rencontres.

### En voici quelques exemples :

Suite bureautique (traitement de texte, tableur, présentations, etc.)

- Google Drive [: https://drive.google.com/](https://drive.google.com/)
- Office Online :<https://www.office.com/start/>
- Zoho :<http://www.zoho.com/docs/>

### Retouche d'images

• Pimagic :<http://www.pikock.com/fr/pimagic-retouche-photo>

- Pixlr [: http://pixlr.com/](http://pixlr.com/)
- Picadilo :<http://www.picadilo.com/>
- Photoshop en ligne :<http://www.photoshop.com/tools/>

### Mixage vidéo

• You tube editor : [http://www.youtube.com/editor#](http://www.youtube.com/editor)

## Mixage Audio

• Audiotool [: http://www.audiotool.com/](http://www.audiotool.com/)

### Création de PDF

• PDF Online : [http://www.pdfonline.com](http://www.pdfonline.com/)

### **Calendriers**

- Google Agenda :<https://support.google.com/calendar/answer/2465776?hl=fr>
- Remenberthemilk : [http://www.rememberthemilk.com](http://www.rememberthemilk.com/)

### Envoi de fichiers volumineux

• Wetransfer : [https://www.wetransfer.com](https://www.wetransfer.com/)

Page de démarrage personnalisée

• StartMe :<http://www.startme.com/>

## **Dropbox**

## Qu'est-ce que c'est ?

Dropbox est un dossier qui sauvegardera en ligne tout ce que vous mettez dedans. Tous ces documents seront accessibles n'importe où et n'importe quand à condition que vous ayez une connexion Internet. Vous pouvez également partager et synchroniser ces documents.

## Et ça marche comment ?

Pour commencer, il vous faut un compte.

Ensuite, il vous suffit de télécharger le logiciel Dropbox ce qui aura pour effet de créer un dossier du même nom à l'endroit que vous lui aurez indiqué.

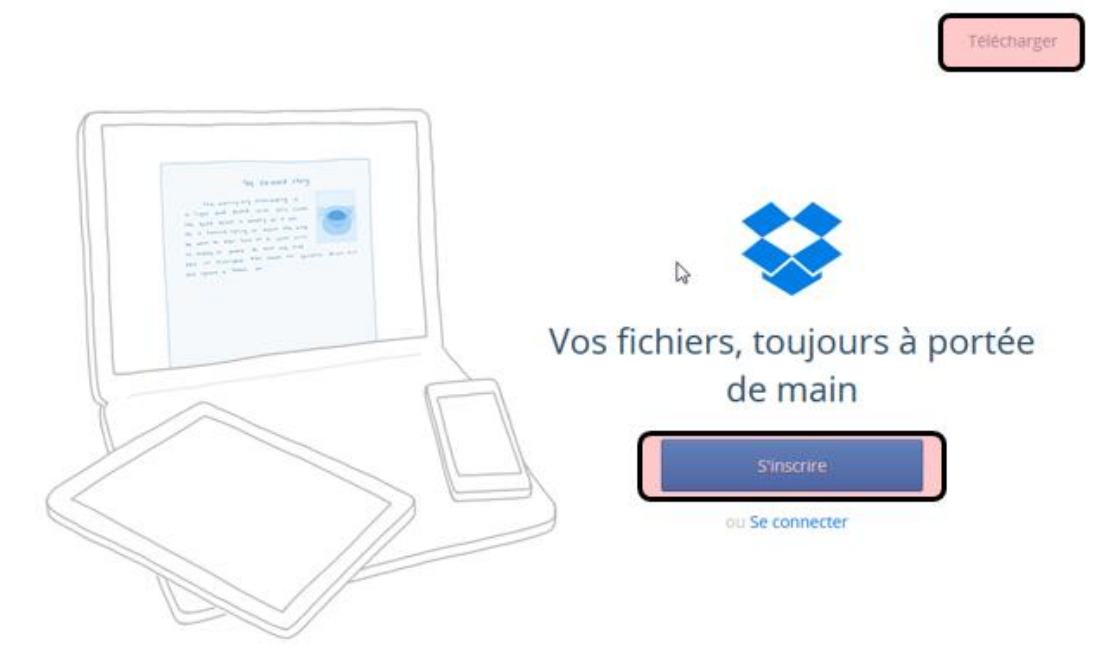

Ce dossier se comporte comme un dossier classique, mais tout ce que vous mettrez dedans sera copié en ligne, dans votre espace de stockage virtuel (2,5Go pour un compte gratuit) et votre arborescence de fichiers sera conservée.

En vous connectant à Dropbox, vous pouvez retrouver votre dossier, récupérer des fichiers et même en ajouter (même si Dropbox n'est pas installé sur le PC utilisé).

Si vous utilisez plusieurs ordinateurs (PC/Mac), il suffit de télécharger le logiciel et vous pourrez retrouver ce même dossier sur tous vos ordinateurs ! La synchronisation est aussi entièrement automatique et rapide : ajoutez un fichier dans votre dossier sur votre PC personnel et retrouvez-le sur votre PC professionnel l'instant suivant !

Vous pouvez, en plus, partager un dossier avec une ou plusieurs personnes. Ces dossiers seront toujours à jour et identiques sur les différents postes.

De plus, il existe une application Dropbox pour iPhone qui vous permet d'avoir toujours un accès à vos fichiers, elle vous permet même de streamer vos musiques et vidéos sur votre iPhone !

# Google Drive

Google Drive est un service de stockage en ligne qui permet de créer, stocker et partager des documents en ligne. Pour y accéder, vous devez avoir un compte Google.

Se connecter avec un compte existant

- 1. Se rendre sur le site de Google [\(www.google.be\)](http://www.google.be/)
- 2. Se connecter à son compte
- 3. Cliquer sur "**Applications**"

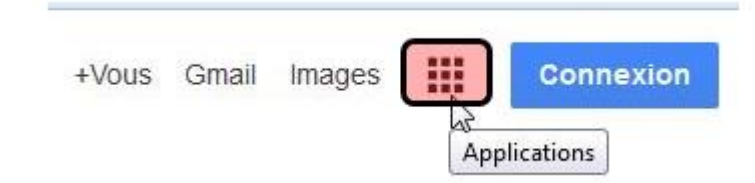

4. Choisir "**Drive**" dans la liste des outils Google disponibles;

Créer un compte "Google"

- 1. Se rendre sur le site de Google [\(www.google.be\)](http://www.google.be/)
- 2. Cliquer sur "**Connexion**"

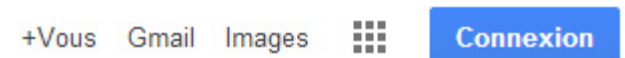

#### 3. Choisir "**Créer un compte**"

Connectez-vous à votre compte Google.

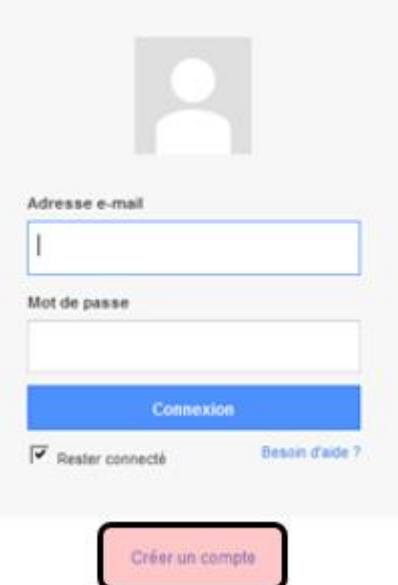

4. Remplir le formulaire et **valider** : votre compte est créé !

### Accéder à Drive

- 1. Cliquer sur "**Applications**"; +Vous Gmail **Connexion** Images 2. Choisir "**Drive**" dans la liste des Applications outils Google disponibles;
- 3. Vous voici à présent dans Google Drive. La liste de vos documents se trouve au centre. À droite, vous pouvez suivre l'activité dans vos documents partagés.

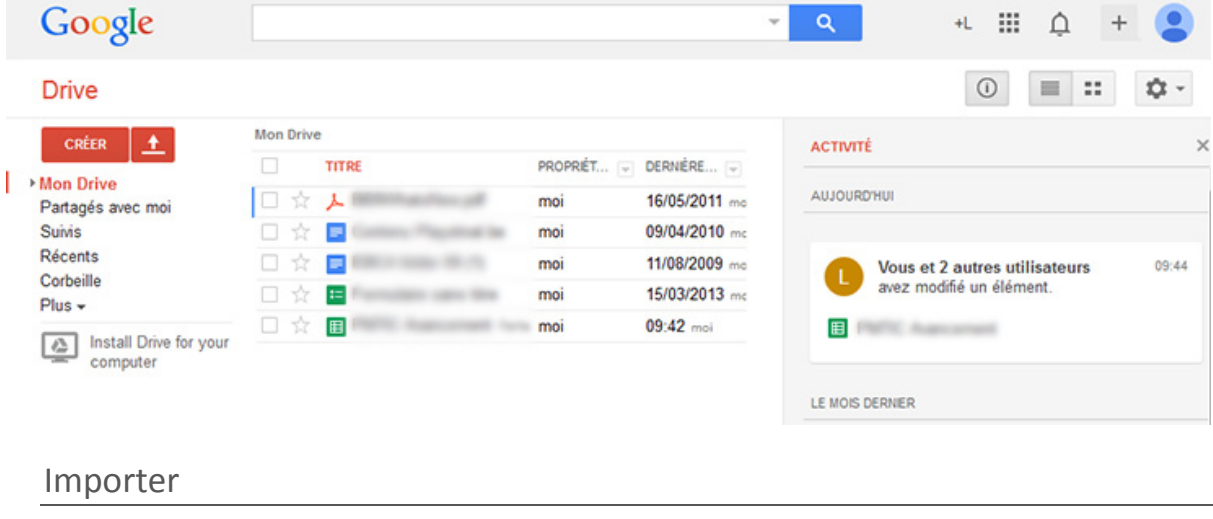

Pour importer des fichiers dans Google Drive, cliquez sur le bouton **Importer** dans le menu de gauche. Vous pourrez ensuite parcourir votre ordinateur et sélectionner les documents voulus.

#### Synchroniser

En cliquant sur **All end in Stall Drive for your computer** » dans le menu de gauche, vous pourrez installer l'application qui permet de synchroniser vos documents de vos différents appareils (ordinateurs, mobile, tablette) avec Google Drive en ligne.

Pour terminer l'installation, vous devrez insérer vos identifiants Google.

**4** Tavoris **Bureau** Emplacements récents **D.** Téléchargements **Coogle Drive** 

Une fois l'installation terminée, un dossier sera ajouté à votre ordinateur.

#### Vous pouvez à présent partager des documents depuis votre ordinateur.

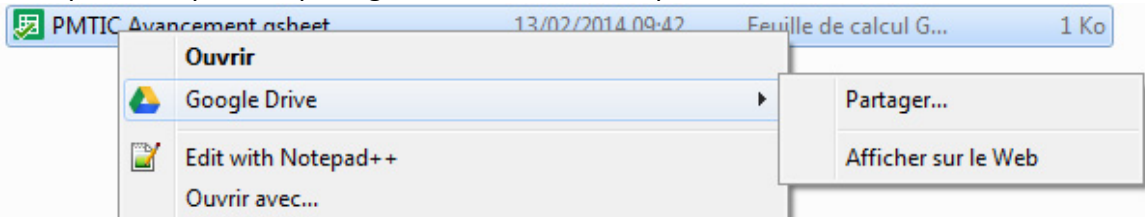

### Créer un document texte

La plupart des fonctionnalités sont identiques à celles que vous avez étudiées dans Word ou/et Writer.

Quand vous êtes sur la page d'accueil, pour créer un document, il suffit de :

- 1. cliquer sur "**créer**"
- 2. puis de choisir un type de document (texte, tableur, formulaire, diaporama) pour ouvrir un fichier vierge

Lorsque vous êtes dans un document et que vous voulez en créer un autre,

- 1. cliquer sur "**fichier**"
- 2. puis sur "**nouveau**"

- 4

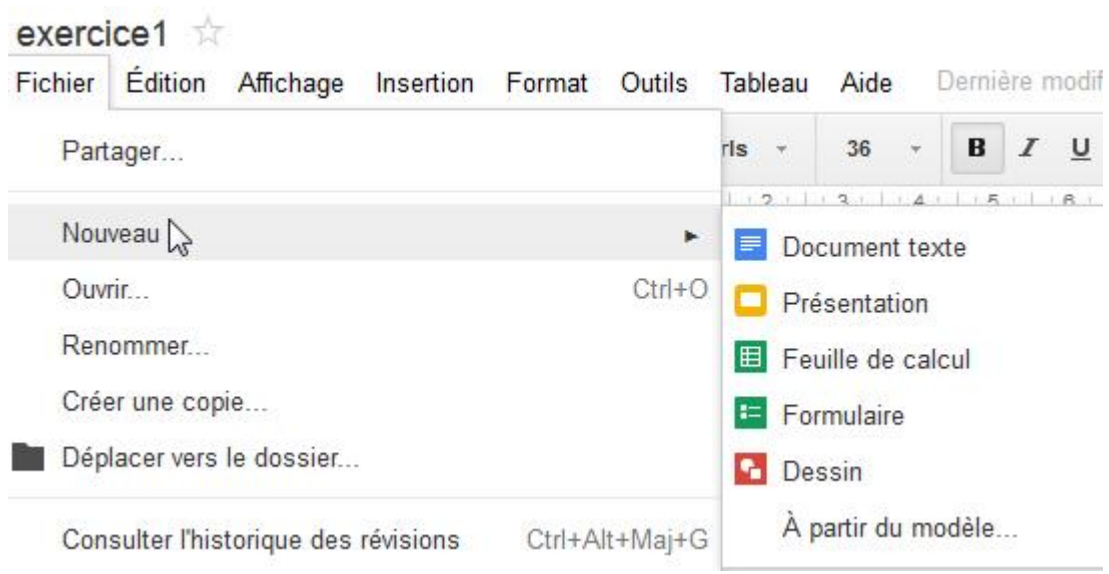

Plusieurs options de mise en page sont disponibles dans l'interface de Drive : choix de la police, de la couleur d'écriture, de la casse … Il suffit de faire son choix dans la barre présente au-dessus du document ou dans les onglets.

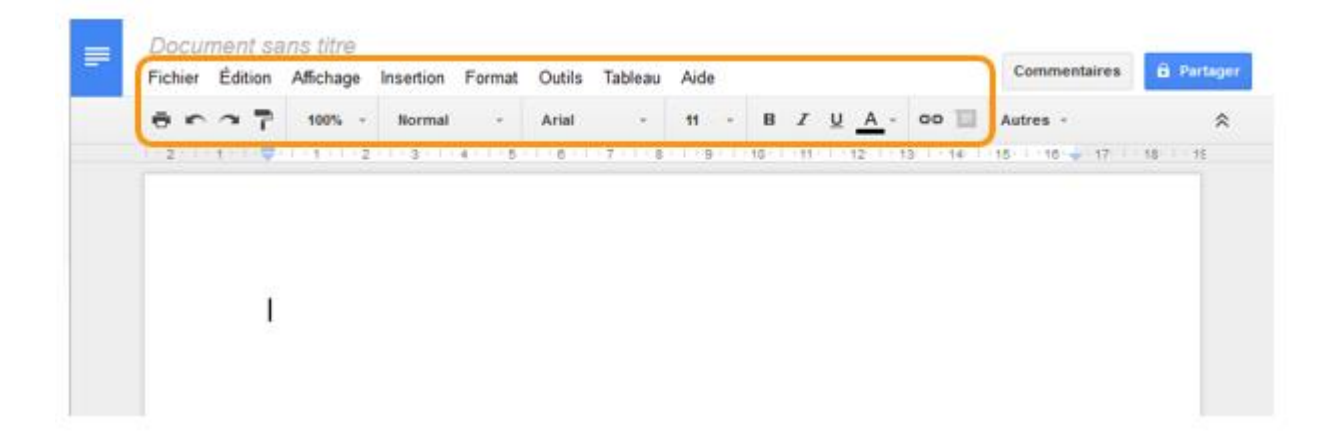

## Enregistrer le document

Pour donner un nom à votre document, utilisez la commande « **Renommer** » qui apparait lorsque vous placez votre souris sur « **Document sans titre** ».

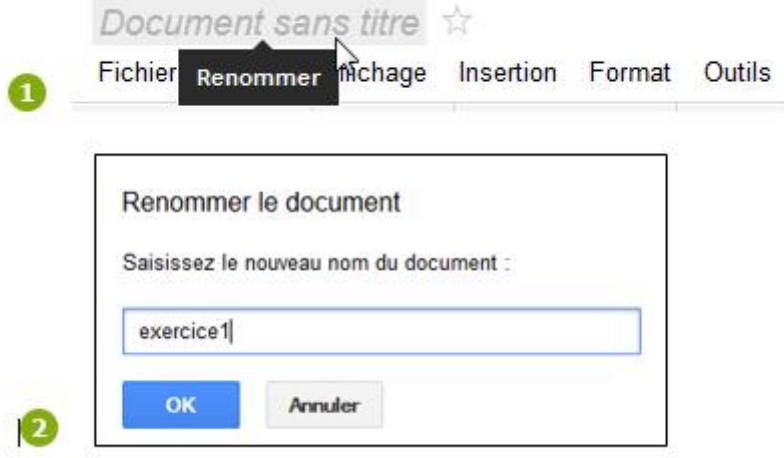

De retour dans votre Drive, le document apparait.

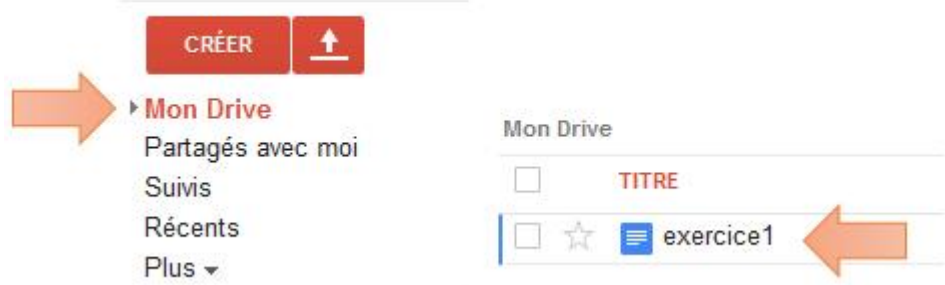

Ensuite, les modifications que vous réaliserez s'enregistreront directement de façon automatique.

## Partager un document

- 1. Quand le document est ouvert, cliquez sur "**Partager**" exercice1 **x A** Partager Commentaires Fichier Édition Affichage Insertion Format Outils Tableau Aide Demière modification il ...
- 2. Dans la fenêtre **« Paramètres de partage** », se rendre dans la partie « **Qui a accès** » et cliquer sur « **Modifier** »

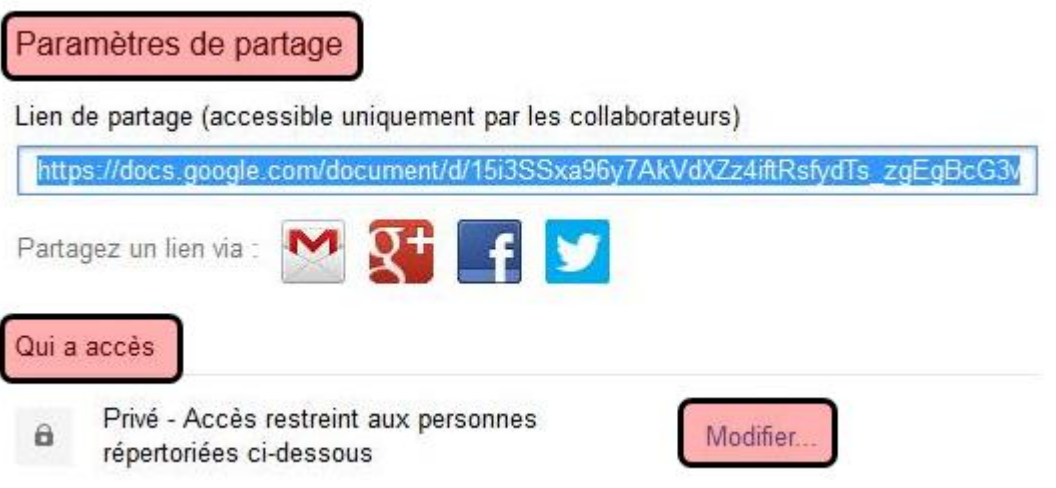

3. Choisir « Tous **les utilisateurs disposant du lien** ». Ensuite, décider de ce que l'utilisateur pourra réaliser comme opération dans ce document (modification, commentaire, consultation). Enfin « **Enregistrer** ».

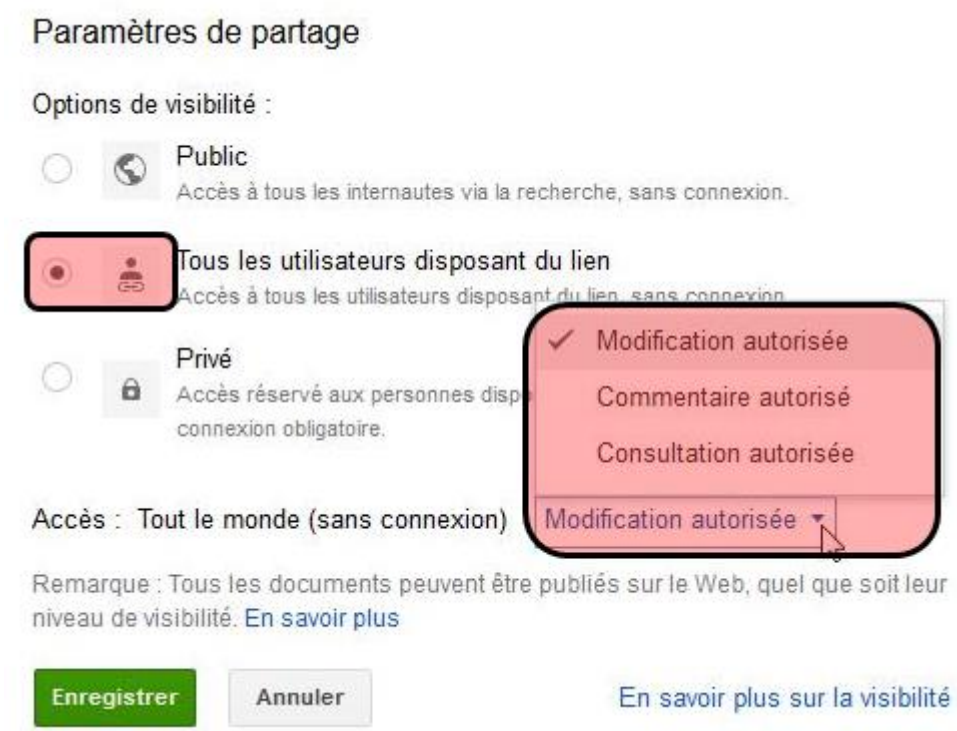

4. Dans la zone de texte "**Inviter des utilisateurs**", saisissez les adresses e-mail des personnes avec lesquelles vous souhaitez partager le document.

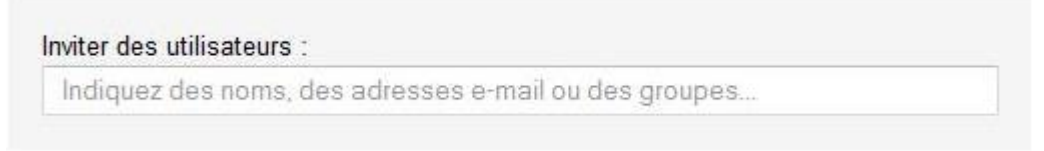

5. Dès que vous partagez quelque chose avec une ou plusieurs personnes, celles-ci reçoivent automatiquement une notification par e-mail. Vous pouvez ajouter un message d'accompagnement à cette notification. Pour cela, cliquer sur « **Ajouter un message** ».

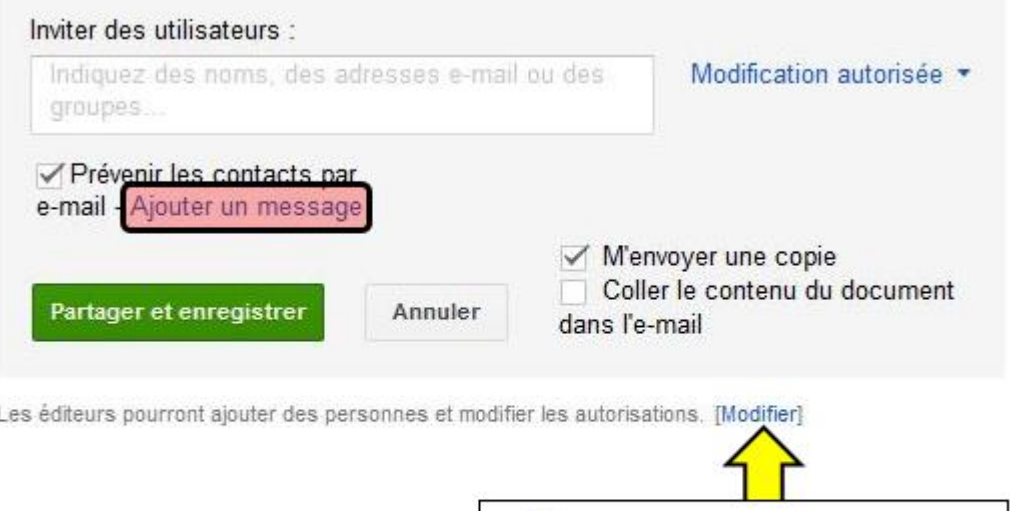

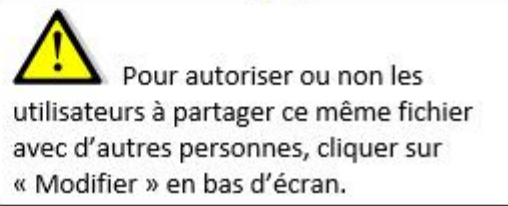

# OneDrive (anciennement SkyDrive)

OneDrive est un service de stockage en ligne gratuit. Vous pouvez ainsi accéder à vos fichiers depuis n'importe où, **il suffit d'un compte Microsoft** (Hotmail, Skype, Xbox ou encore Outlook.com). Grâce à OneDrive, vous pouvez synchroniser vos fichiers sur tous vos appareils.

- 1. Pour y accéder, connectez-vous au site [: https://onedrive.live.com/](https://onedrive.live.com/)
- 2. Si vous n'avez pas de compte, cliquez sur "**Inscrivez-vous**" - OU -

Si vous avez un compte, insérez votre adresse et votre mot de passe puis cliquez sur « **Se connecter »**

3. Lorsque vous accédez au site pour la 1re fois, vous voyez les dossiers par défaut (Documents, Images, Public)

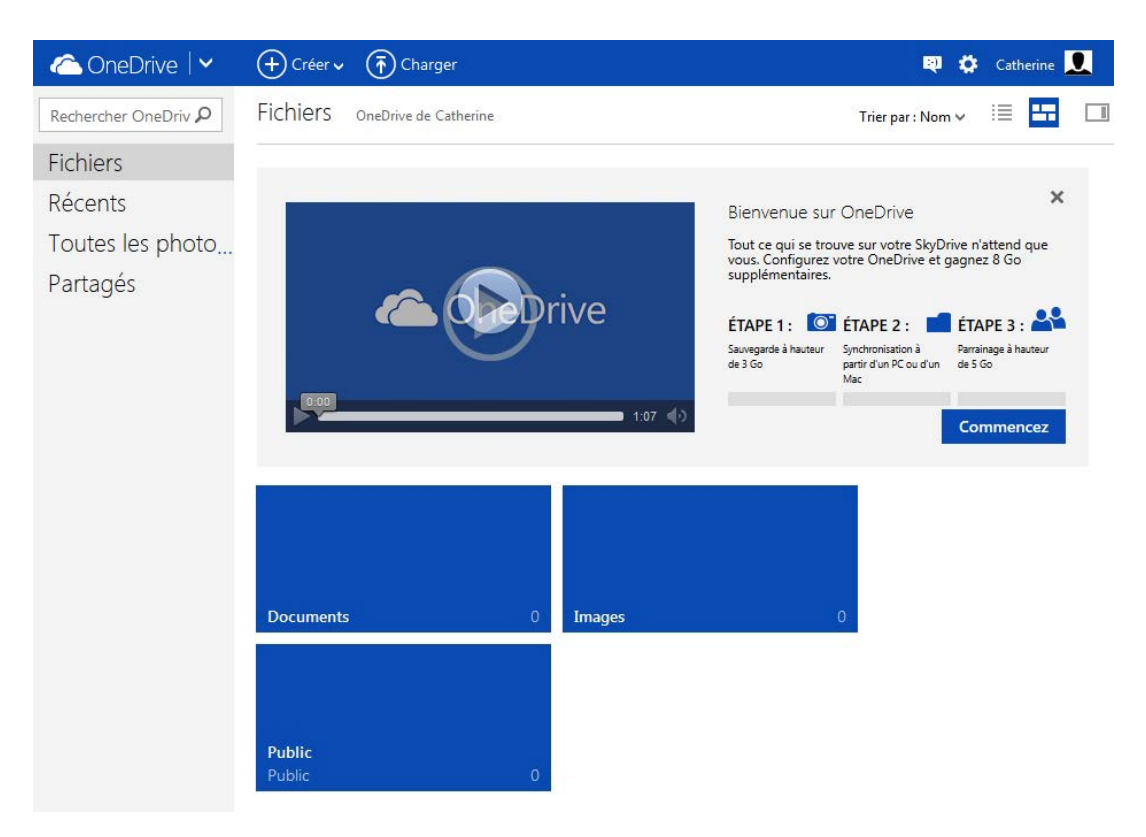

- 4. Dans le menu de gauche, cliquez sur
	- **Fichiers** : pour afficher tous vos dossiers et fichiers OneDrive.
	- **Récents** : pour afficher les documents consultés récemment.
	- **Toutes les photos** : pour afficher toutes vos photos. Celles-ci sont organisées par date.
	- **Partagés** : pour afficher les fichiers partagés avec vos amis et ceux qu'ils ont partagés avec vous.
- 5. Dans le menu supérieur, cliquez sur "**Créer**" pour ajouter un dossier, un document Word, un classeur Excel, une présentation PowerPoint, un bloc-notes OneNote, une enquête Excel ou un document de texte brut.

Cliquez sur "**Charger**" pour importer des documents depuis votre ordinateur.

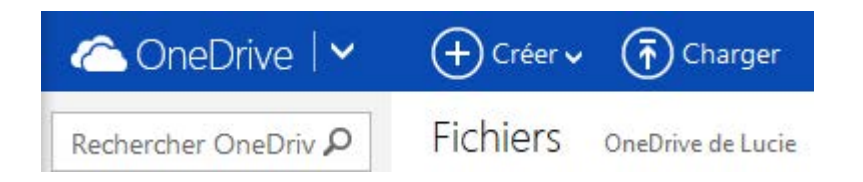

6. Si vous installez [l'application de bureau OneDrive](http://windows.microsoft.com/fr-be/skydrive/download%23apps) \* sur votre ordinateur, un dossier OneDrive sera automatiquement ajouté. Ainsi, tous les fichiers présents dedans seront automatiquement synchronisés avec vos autres ordinateurs disposant de OneDrive.

La liste des ordinateurs connectés apparait alors dans le menu de gauche.

\* Si votre ordinateur fonctionne avec Windows 8.1, vous n'avez pas besoin d'installer cette application.

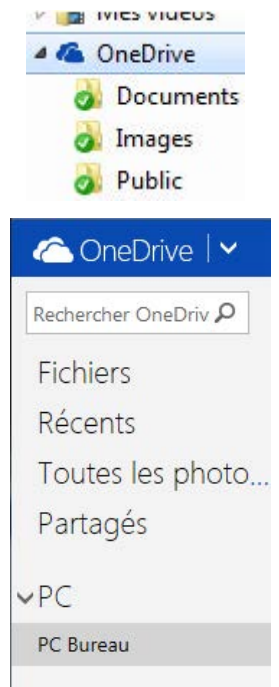